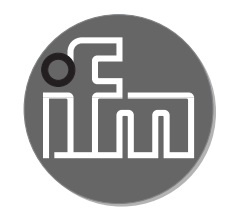

Manuel utilisateur

# **LR SMARTOBSERVER Version 1.10**

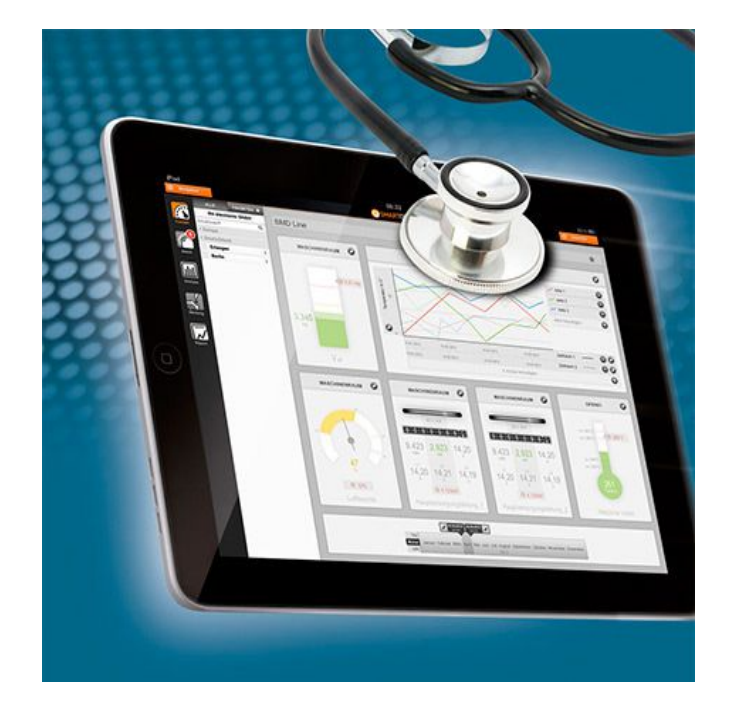

# **Contenu**

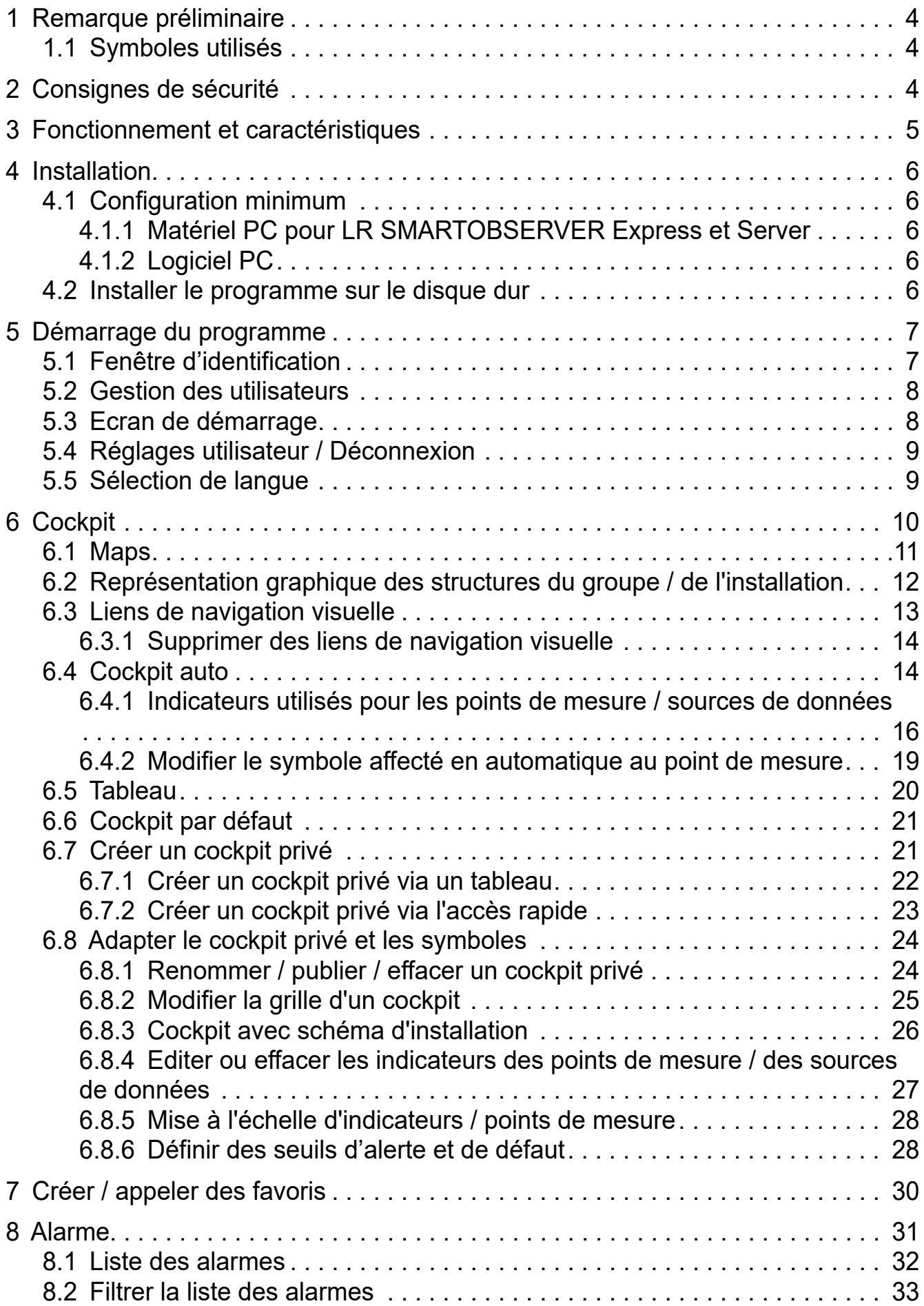

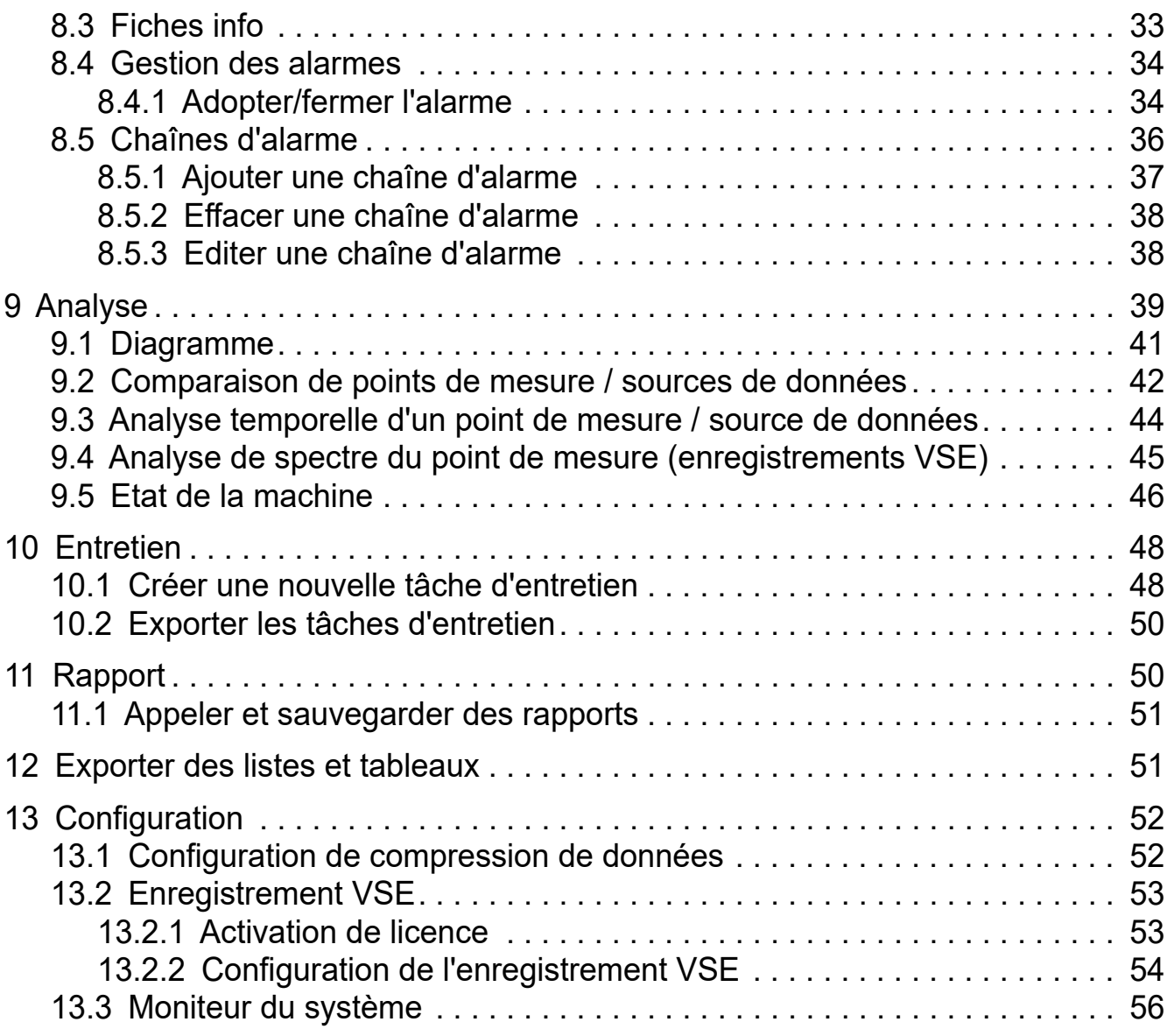

Licences et marques

Microsoft®, Windows®, Windows XP® et Windows Vista® sont des marques enregistrées de Microsoft Corporation.

Toutes les marques et raisons sociales utilisées sont soumises au copyright des sociétés respectives.

3

**FR**

# <span id="page-3-0"></span>**1 Remarque préliminaire**

Ce document sert au paramétrage et à l'utilisation du logiciel LR SMARTOBSERVER d'ifm.

# **1.1 Symboles utilisés**

- ► Action à faire
- > Retour d'information, résultat
- [...] Désignation d'une touche, d'un bouton ou d'un affichage
- Référence croisée
	- Remarque importante
		- Le non-respect peut aboutir à des dysfonctionnements ou perturbations.

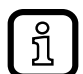

Information

Remarque supplémentaire

# **2 Consignes de sécurité**

Avant la mise en service du logiciel, lire la notice d'utilisation.

S'assurer que le logiciel est approprié pour l'application concernée sans aucune restriction d'utilisation.

Le non-respect des consignes ou des données techniques peut provoquer des dommages corporels et/ou matériels.

Le non-respect des consignes, l'emploi non conforme par rapport aux prescriptions, un montage ou une manipulation incorrects peuvent porter atteinte à la sécurité des personnes et des installations.

Le montage et le raccordement doivent être conformes aux normes nationales et internationales en vigueur. La personne qui installe le logiciel en est responsable.

# <span id="page-4-0"></span>**3 Fonctionnement et caractéristiques**

En combinaison avec LR AGENT, LR SMARTOBSERVER offre les possibilités suivantes :

- Visualisation et évaluation avec affichage de tendances pour les :
	- mesures de pression
	- mesures de débit
	- mesures de température
	- mesures de courant
	- mesures de la vitesse de rotation
	- et d'autres mesures
- Surveillance d'état continue de machines et de systèmes :
	- mesure de vibration

LR SMARTOBSERVER est utilisé pour l'assurance qualité, la gestion de la maintenance préventive, le suivi énergétique et écologique. Le logiciel est conçu pour optimiser les coûts de production, pour améliorer la fiabilité opérationnelle et pour orienter la maintenance préventive appliquée à la production.

Ce logiciel est un outil de visualisation et d'évaluation qui permet une configuration facile.

# <span id="page-5-0"></span>**4 Installation**

# **4.1 Configuration minimum**

# **4.1.1 Matériel PC pour LR SMARTOBSERVER Express et Server**

- Processeur Dual Core ou supérieur, fréquence d'horloge min. 2,5 GHz
- Mémoire de travail :
	- min. 8 GB (Express)
	- min. 16 GB (Server)
- Espace libre sur le disque dur SSD : - min. 10 GB (Express) - min. 2 TB, en fonction du matériel (Server)
- Carte réseau Ethernet pour protocole 10Base-T / 100Base-TX, protocole TCP/IP
- Carte graphique 1 GB, compatible avec DirectX 10.1

# **4.1.2 Logiciel PC**

- Système d'exploitation Microsoft Windows 7 SP1, Windows 8.1, Windows 10, Windows Server 2008 R2 SP1, Windows Server 2012, Windows Server 2012 R2, Windows Server 2016, Windows Server 2019
- Microsoft SQL Server 2008 R2 SP1, SQL Server 2012, SQL Server 2014, SQL Server 2016, SQL Server 2017, SQL Server 2019
- Navigateur web Chrome, Firefox, Edge

Le programme utilisateur LR SMARTOBSERVER s'installe sur le PC à l'aide de "LR\_SmartObserver.exe".

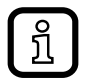

Des droits d'administrateur sont éventuellement nécessaires afin de pouvoir effectuer l'installation. Contacter l'administrateur ou le responsable IT.

#### **4.2 Installer le programme sur le disque dur**

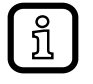

Avant l'installation, effectuer une sauvegarde des données sur le système cible.

- ► Double-cliquer pour exécuter le fichier "LR\_SmartObserver.exe".
- > Le menu de démarrage s'affiche.
- ► Cliquer sur [Installer] et suivre les instructions de la routine d'installation.
- > Le programme s'installe.
- > Une base de données s'installe.

<span id="page-6-0"></span>Après l'installation, vérifier si l'adresse IP du VSE est correctement saisie dans le fichier "Parameters.ini" dans les répertoires ...\Programme\ifm electronic\LR4\<répertoire LR AGENT du VSE correspondant>\Config\ Default.

Si le fichier "Parameters.ini" est modifié, le service LR AGENT doit être arrêté et redémarré.

# **5 Démarrage du programme**

# **5.1 Fenêtre d'identification**

Quand LR SMARTOBSERVER est démarré, les utilisateurs doivent s'identifier dans le système par la fenêtre [Dialogue d'enregistrement].

Chaque utilisateur doit se connecter avec les données suivantes :

- Nom de l'utilisateur
- Mot de passe

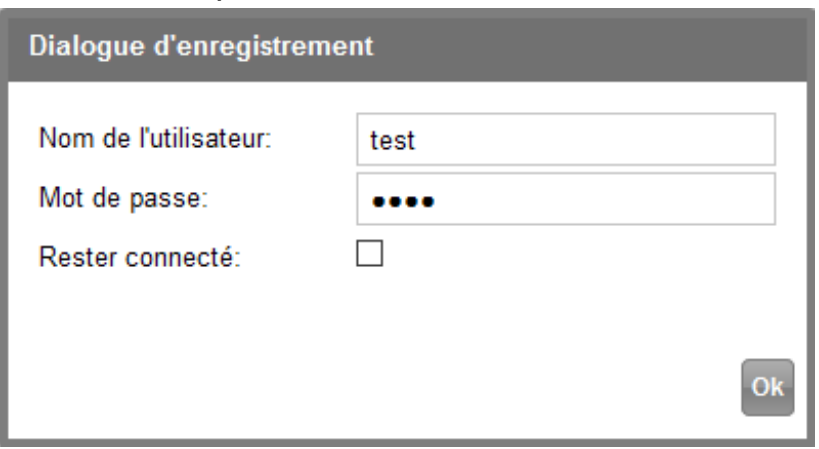

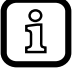

Contacter l'administrateur pour obtenir un accès. Dans le cas d'une première installation, l'utilisateur ci-dessous est défini comme administrateur. Dans ce cas, saisir les données suivantes pour la connexion initiale :

- Nom de l'utilisateur : test
- Mot de passe : test
- $\lceil \frac{1}{2} \rceil$

En sélectionnant [Rester connecté], l'utilisateur est connecté automatiquement avec son rôle assigné au démarrage de LR SMARTOBSERVER.

Pour des raisons de sécurité, le login automatique ne peut pas être utilisé par les administrateurs.

# <span id="page-7-0"></span>**5.2 Gestion des utilisateurs**

L'administrateur peut accorder des droits d'accès en utilisant les rôles suivants :

- Administrateur : Créer, limiter et désactiver des comptes utilisateurs
	- Assigner et retirer des droits
	- Créer des cockpits prédéfinis, cockpits par défaut
- Utilisateur : Utilisation avec le rôle assigné Visualisation et accès aux fonctions du cockpit selon la configuration définie par l'administrateur.
- Visiteurs: Visualisation uniquement, seules les zones autorisées par l'administrateur sont visibles (read only).

# **5.3 Ecran de démarrage**

> L'écran de démarrage est affiché dans la langue définie dans le navigateur. L'écran est divisé en :

<span id="page-7-1"></span>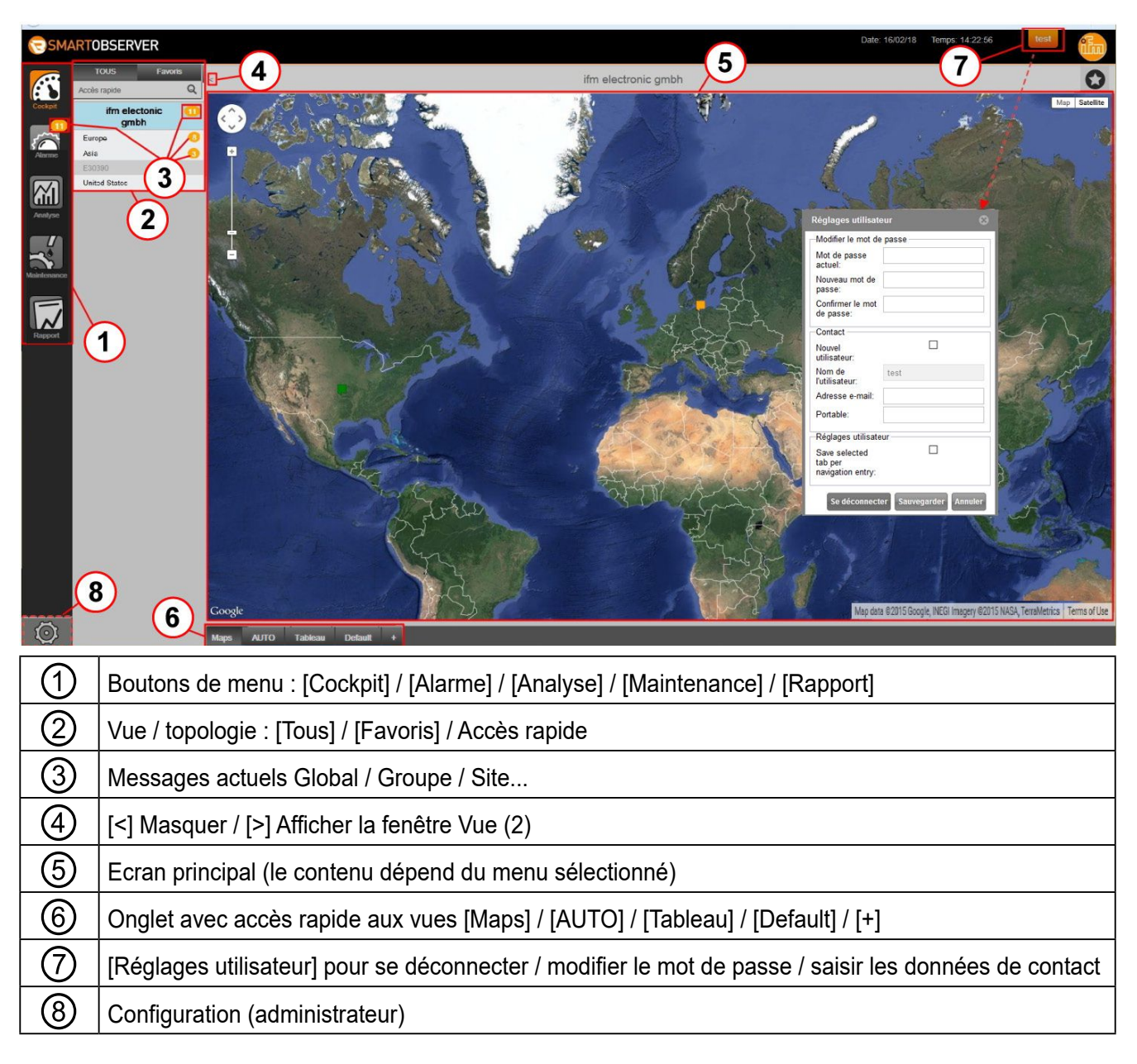

<span id="page-8-0"></span>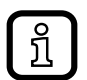

Les boutons de menu [Alarme], [Analyse], [Maintenance] et [Rapport] peuvent être masqués individuellement par l'administrateur afin d'éviter des ambiguïtés avec d'autres systèmes, par ex. si la maintenance est gérée par un système ERP (voir le manuel pour le LR CONFIGURATION MANAGER).

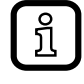

Après l'installation de LR SMARTOBSERVER, le logo ifm est affiché dans le titre. Il peut être adapté / remplacé par un autre logo de société par l'administrateur.

# **5.4 Réglages utilisateur / Déconnexion**

Dans la fenêtre [Réglages utilisateur] ⑦, l'utilisateur peut :

- Remplacer son mot de passe actuel par un nouveau mot de passe
- Modifier ses données de contact, par exemple pour les messages d'alarme à transmettre
	- Adresse e-mail pour la transmission des messages d'alarme et diagrammes d'analyse
	- Numéro de portable pour la transmission par SMS des messages d'alarme
- Définir si l'onglet consulté en dernier pour la source de données sélectionnée dans le Cockpit, doit être mémorisé pour cet utilisateur ( $\rightarrow 6$ )
- **Déconnexion**

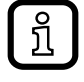

L'accès aux réglages [Contact] peut être bloqué par l'administrateur. L'administrateur doit saisir le groupe d'utilisateurs sous Gestion des utilisateurs.

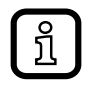

Active Directory est supporté à partir de LR SMARTOBSERVER version 1.4.

La gestion des utilisateurs existante peut être utilisée. L'administrateur doit saisir le groupe d'utilisateurs sous Utilisateur.

# **5.5 Sélection de langue**

La langue de l'interface dépend de la langue sélectionnée dans le navigateur.

- ► Sélectionner la langue souhaitée dans les réglages du navigateur web.
- ► Redémarrer le navigateur / rafraîchir la page.

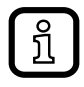

Versions de ce manuel utilisateur en différentes langues  $\rightarrow$  www.ifm.com

# <span id="page-9-0"></span>**6 Cockpit**

Le cockpit offre les options suivantes :

- Maps : Représentation cartographique ou graphique dans l'arborescence jusqu'au point de mesure / source de données (formats possibles  $\rightarrow$  6.2).
- AUTO : Représentation des points de mesure / sources de données sous forme graphique ; les valeurs actuelles sont affichées.
- Tableau : Représentation en tableau des points de mesure / sources de données et de leurs valeurs.
- Default : Cockpit prédéfini par l'administrateur du système avec les points de mesure / sources de données les plus importants.
- <span id="page-9-1"></span> $-$  [+]: Onglet pour créer des cockpits privés ( $\rightarrow$  6.7.2) / Analyses ( $\rightarrow$  9).
- Si des vues Cockpit spécifiques sont définies pour différents points de រាំ mesure / sources de données (par ex. vue map ou tableau), l'accès à la dernière vue consultée peut être sauvegardée par niveau d'arborescence. Pour ce faire, l'option [Sauvegarder l'onglet sélectionné pour chaque entrée de navigation] doit être activée dans les réglages utilisateur ( $\rightarrow$  5.3). Ce réglage est spécifique par utilisateur.

#### <span id="page-10-0"></span>**6.1 Maps**

Sur l'écran de démarrage, l'utilisateur peut naviguer dans l'arborescence de ses sites jusqu'aux points de mesure / sources de données individuels via les étapes préconfigurées par l'administrateur du système. La représentation sous forme de cartes ou images de l'installation est configurée par l'administrateur du système.Pour une utilisation avec Google Maps, l'administrateur doit définir les coordonnées géographiques du lieu représenté. Dans ce cas, une connexion Internet est requise.

<span id="page-10-1"></span>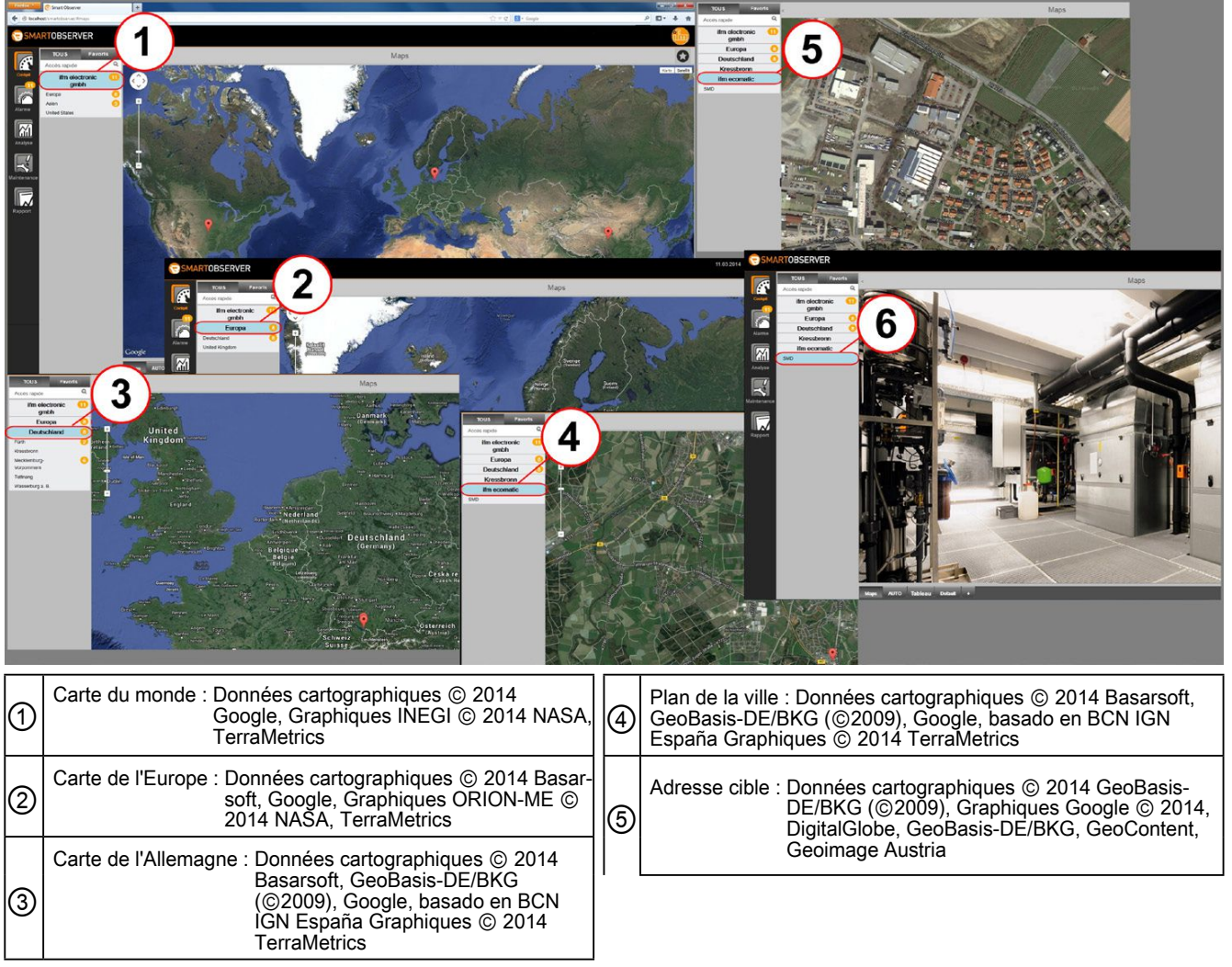

- > Ecran de démarrage, par ex. aperçu de l'arborescence du groupe industriel  $(1)$
- ► Sélectionner [Continent].
- Aperçu des sites sur le continent (2).
- Sélectionner [Pays].
- Aperçu des sites dans le pays 3.
- Sélectionner [Région cible].
- > Aperçu des sites dans la région cible ④.
- ► Sélectionner [Site].
- <span id="page-11-0"></span>> Aperçu du site de production ⑤.
- ► Sélectionner [Zone de l'installation].
- > La zone de l'installation, les points de mesure / sources de données sélectionnables sont affichés ⑥.

#### **6.2 Représentation graphique des structures du groupe / de l'installation**

Comme alternative à "Google Maps", des photos ou images peuvent être utilisées dans l'onglet [Maps] pour illustrer la structure des sites jusqu'aux points de mesure / sources de données individuels. Le programme supporte les photos et graphiques au format jpg, png, gif et bmp.

<span id="page-11-1"></span>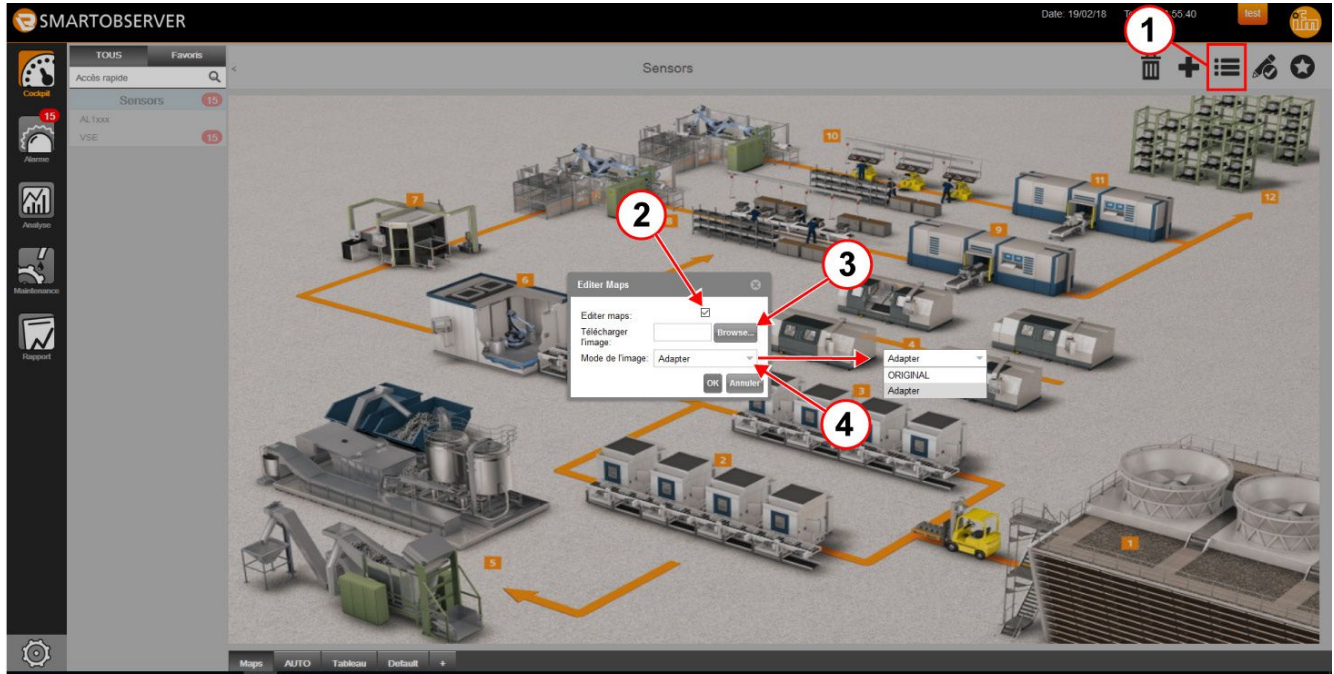

Le point de départ est par exemple "Google Maps" sur l'écran de démarrage.

- $\blacktriangleright$  Cliquer sur  $\lfloor \nearrow \rfloor$ .
- ► Cliquer sur [Editer] ①.
- [Editer maps] est affiché.
- ► Activer "Afficher l'image ?" ②.
- ► Sélectionner et "Télécharger l'image" ③ via le navigateur.
- ► Sous "Mode de l'image" ④, sélectionner :
	- ORIGINAL: Maintenir le format original.
	- FIT : Adapter le format à l'écran de démarrage (peut mener à des distorsions).
- ► Cliquer sur [OK]
- > La photo / l'image est affichée.

# <span id="page-12-0"></span>**6.3 Liens de navigation visuelle**

Cette fonction permet une navigation ciblée d'une représentation globale dans [Maps] jusqu'à un point de mesure spécifique, par ex. un atelier.

Ceci est possible grâce à un lien de navigation visuelle inséré dans "Google Maps" ou dans l'image utilisée. Des liens de navigation visuelle dans "Google Maps" doivent être définis par l'administrateur.

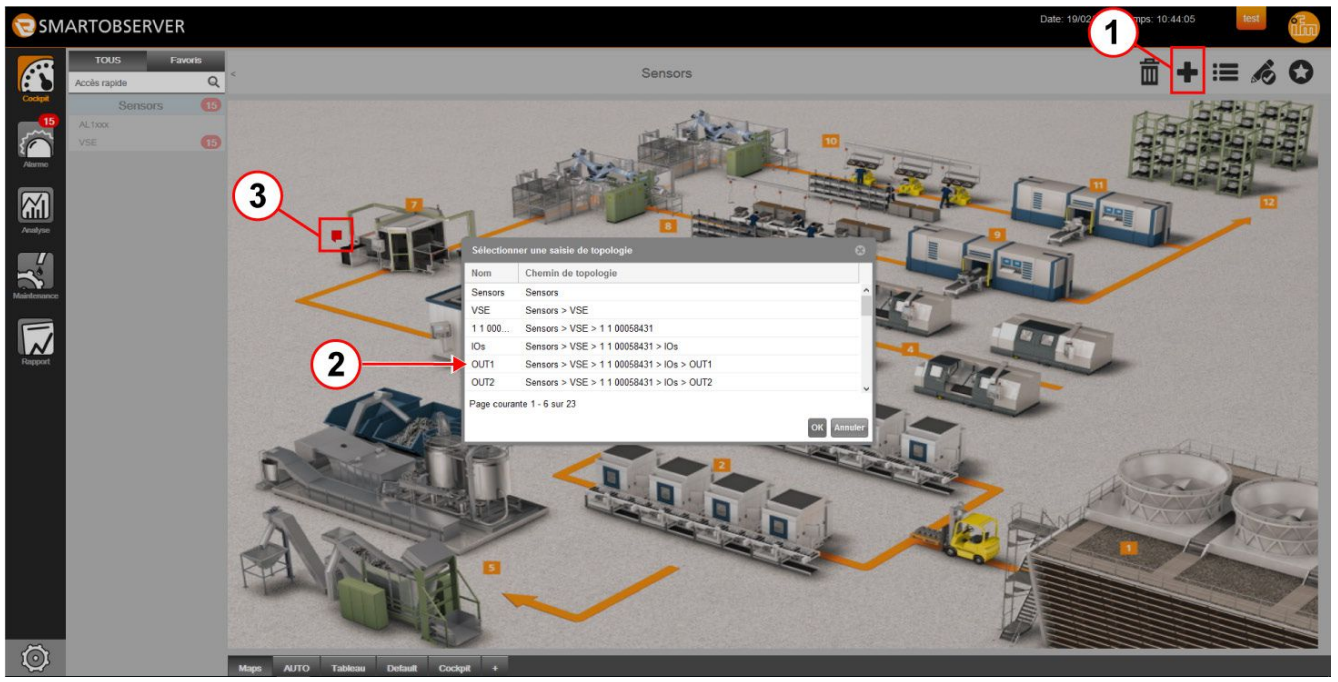

Point de départ : vue de l'écran de démarrage.

- $\blacktriangleright$  Cliquer sur  $\nightharpoondown$ .
- Cliquer sur [Ajouter lien de navigation visuelle]  $(1)$ .
- > [Sélectionner une saisie de topologie] est affiché.
- ► Sélectionner la saisie de topologie de la source de données / du point de mesure  $(2)$ .
- ► Cliquer sur [OK].
- ► Cliquer sur la position à laquelle vous souhaitez insérer le lien de navigation visuelle ③ avec le pointeur de la souris.
- > [Lien de navigation visuelle] est affiché.

En cliquant sur le lien de navigation visuelle, la vue map correspondante de la source de données / point de mesure est affichée.

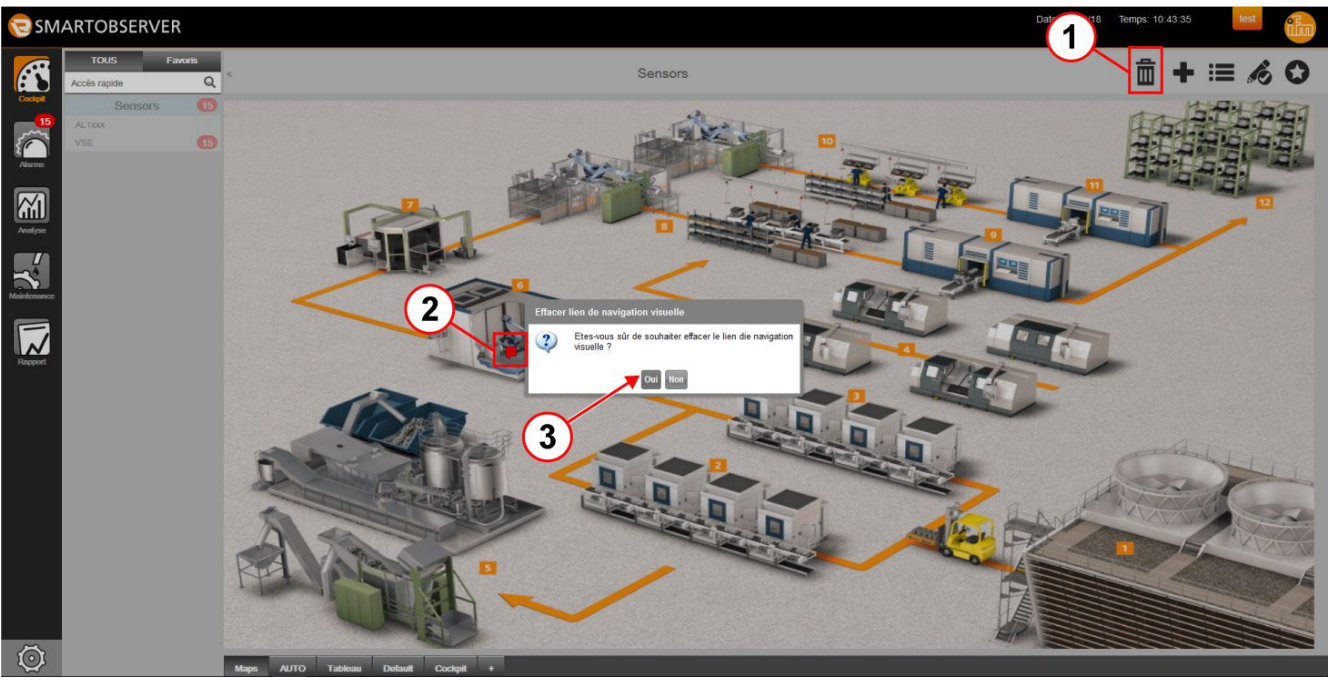

#### <span id="page-13-0"></span>**6.3.1 Supprimer des liens de navigation visuelle**

- Cliquer sur  $[\bar{m}]$   $($
- Cliquer sur le lien de navigation visuelle de la source de données / du point de mesure 2.
- > [Effacer lien de navigation visuelle] ③ est affiché.
- ► Cliquer sur [Oui] pour supprimer le lien.

#### **6.4 Cockpit auto**

Le cockpit auto contient tous les points de mesure / sources de données identifiés par le système. Chaque utilisateur connecté peut utiliser le cockpit auto sans restriction.

L'exemple suivant montre un cockpit auto avec 12 indicateurs. Dans le cockpit auto, la distribution et la taille de ces objets de visualisation sont déterminées par le système.

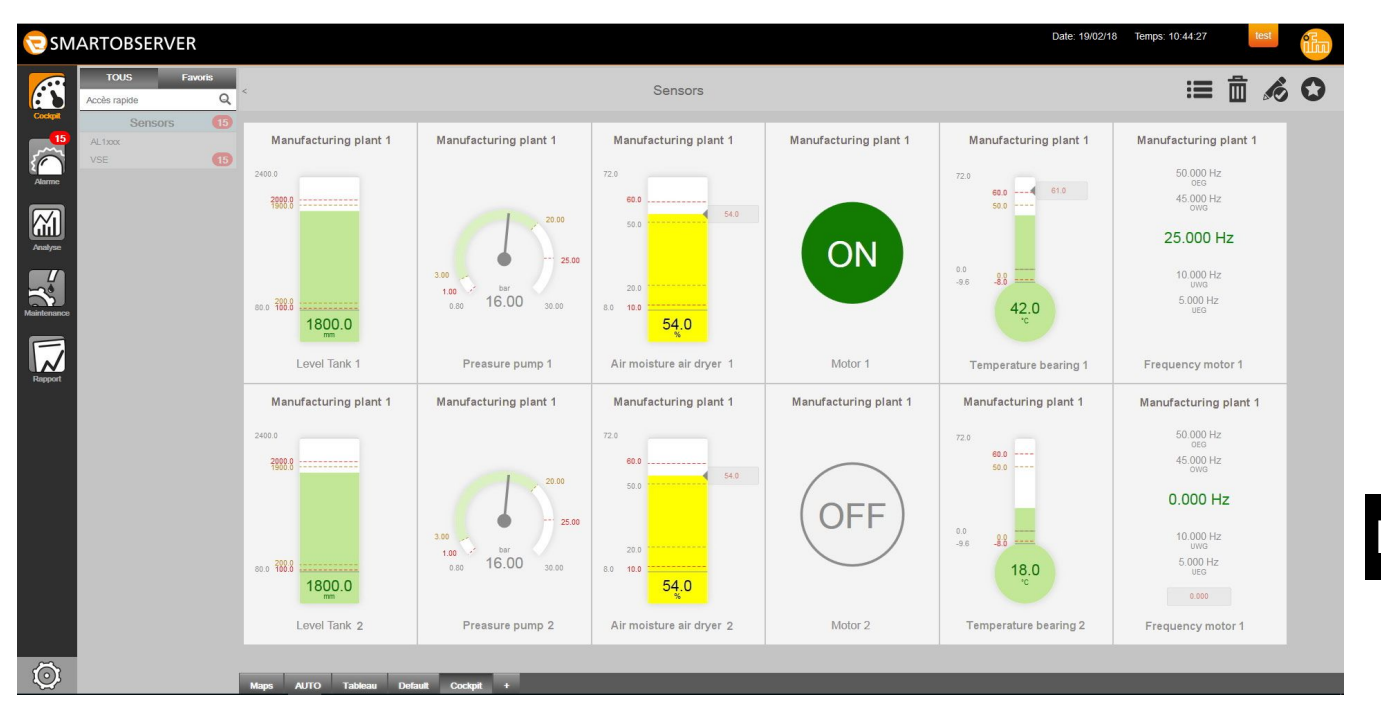

 $\begin{bmatrix} 1 \end{bmatrix}$ 

# <span id="page-15-0"></span>**6.4.1 Indicateurs utilisés pour les points de mesure / sources de données**

S'il y a des indicateurs que l'utilisateur ne peut pas sélectionner, ceux-ci sont à configurer par l'administrateur.

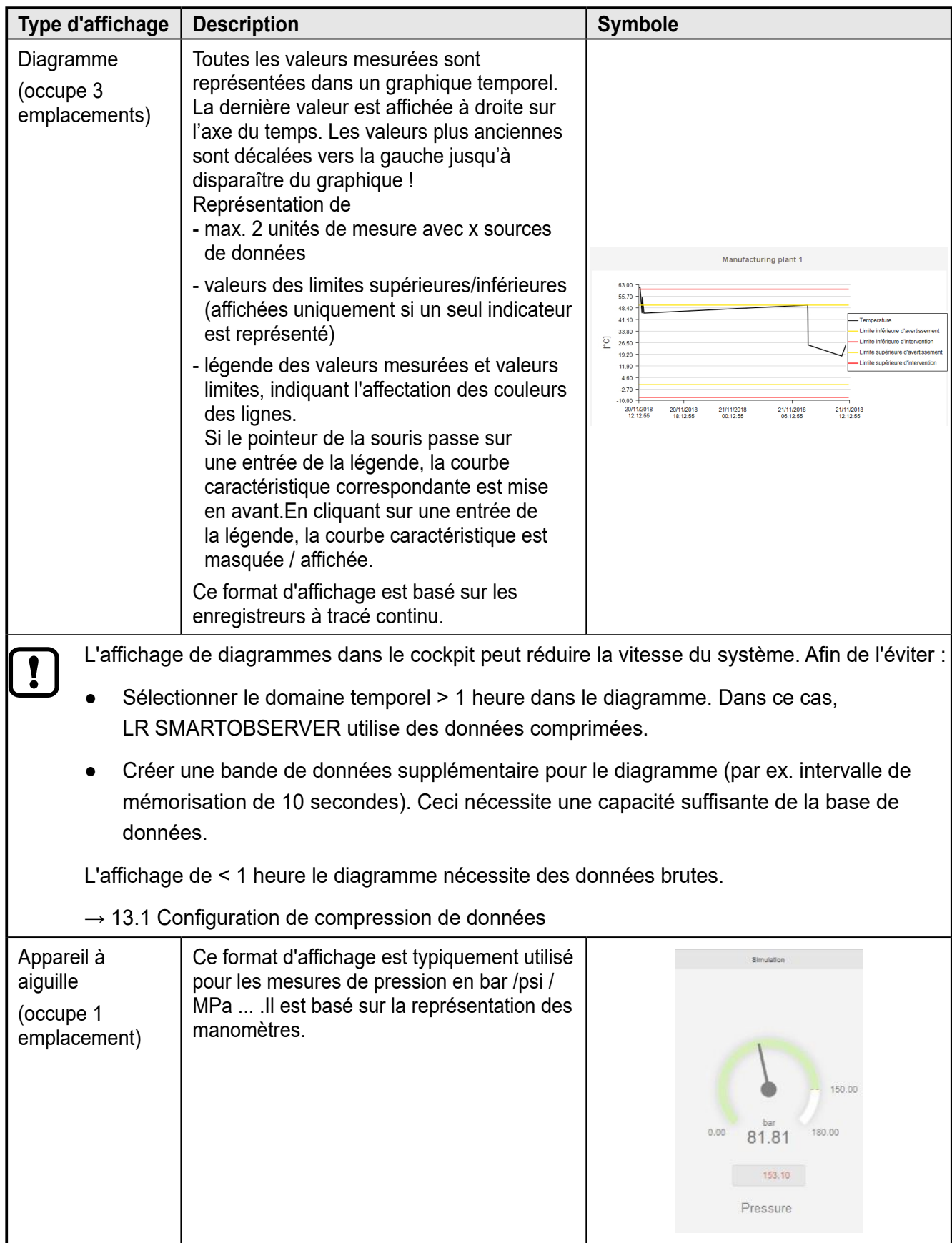

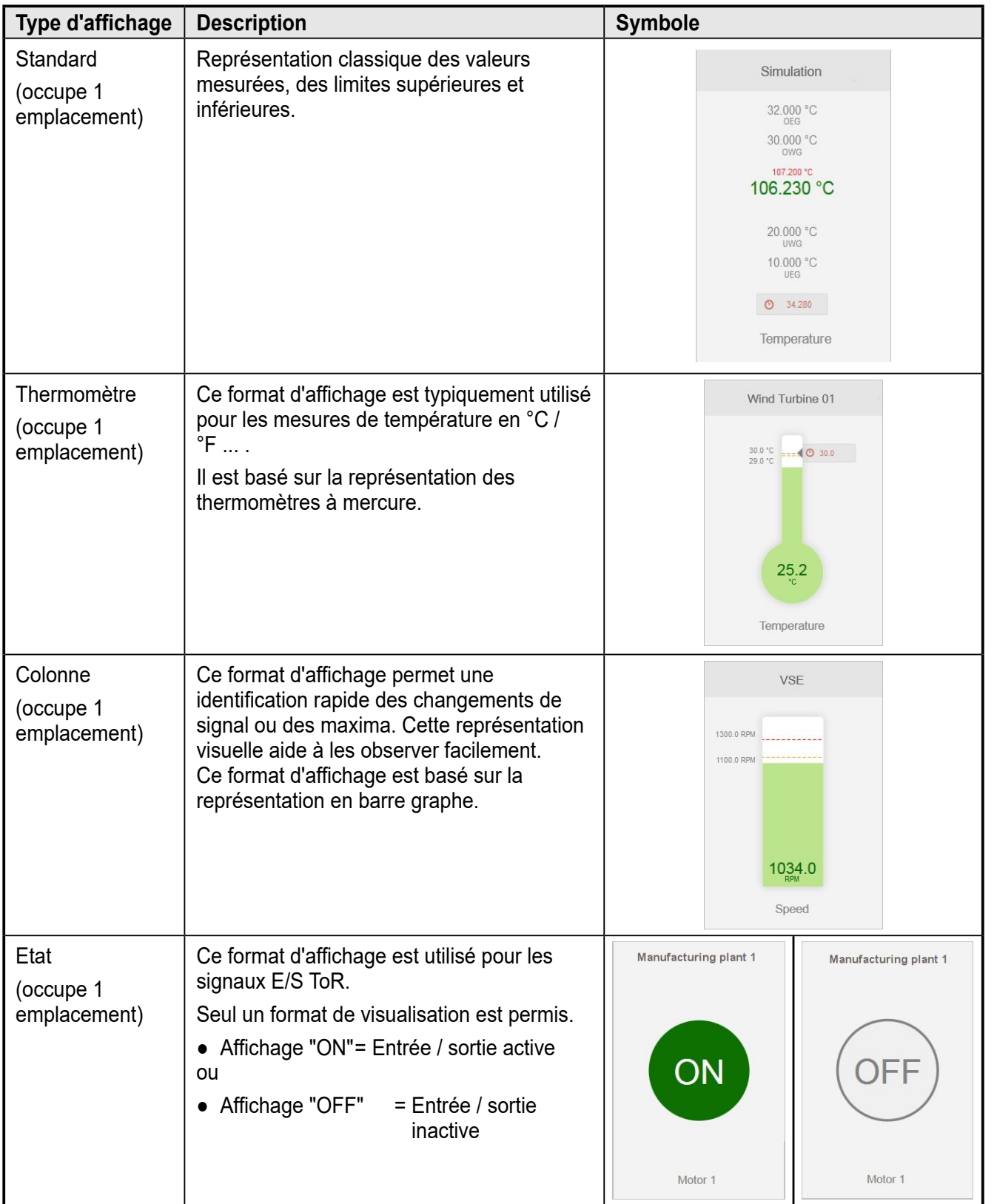

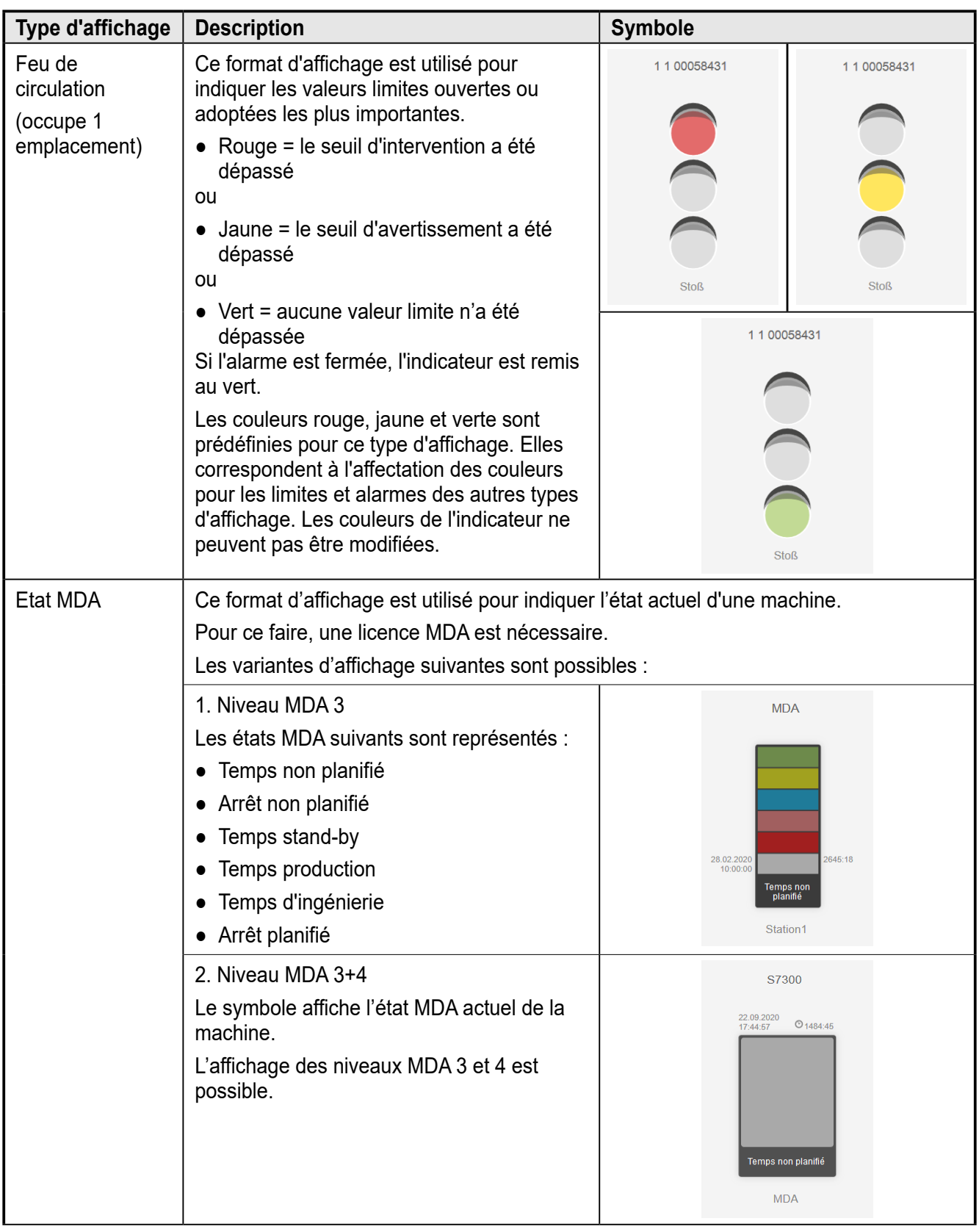

<span id="page-18-0"></span>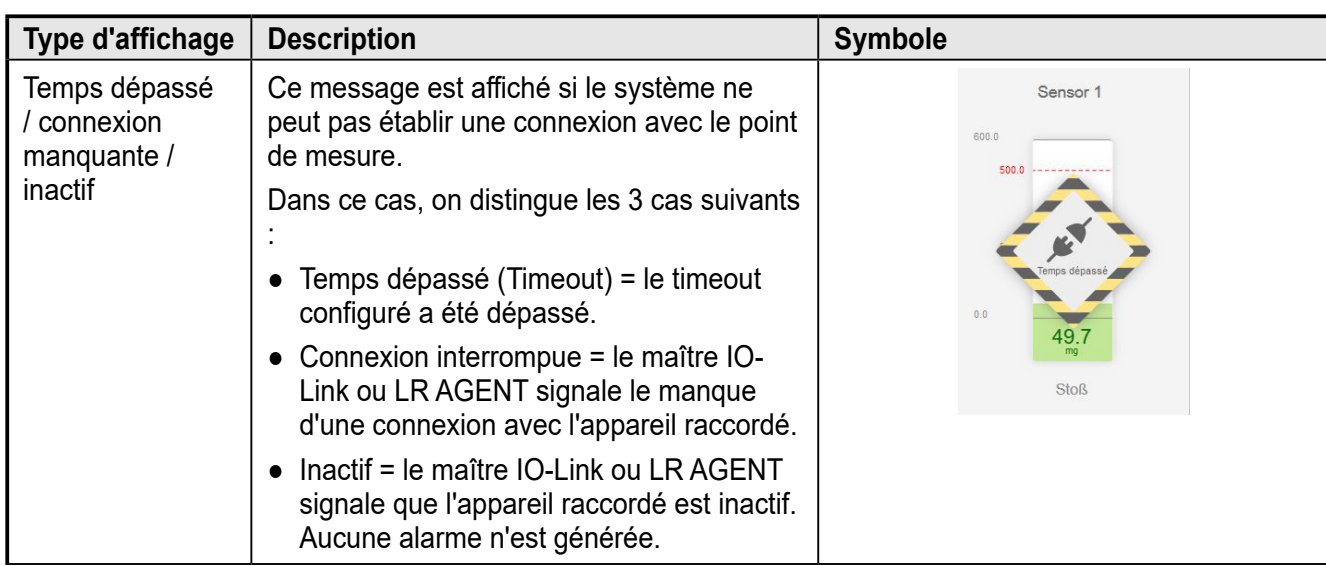

### **6.4.2 Modifier le symbole affecté en automatique au point de mesure**

Le réglage par défaut prévoit que, par exemple, les valeurs mesurées en °C sont affichées sous forme de thermomètre ou les valeurs mesurées en bar sont affichées sous forme d'appareil à aiguille. Il peut être changé par l'utilisateur dans le cockpit auto.

- ► Cliquer sur [Auto].
- $\blacktriangleright$  Cliquer sur  $\lfloor \nearrow \rfloor$ .
- $\blacktriangleright$  Cliquer sur  $\left[\equiv\right]$  (Editer).
- > La fenêtre [Réglages] est affichée.
- ► Cliquer sur [Type de représentation] pour modifier le symbole.
- ► Sélectionner un symbole dans le menu de sélection.

<span id="page-19-0"></span>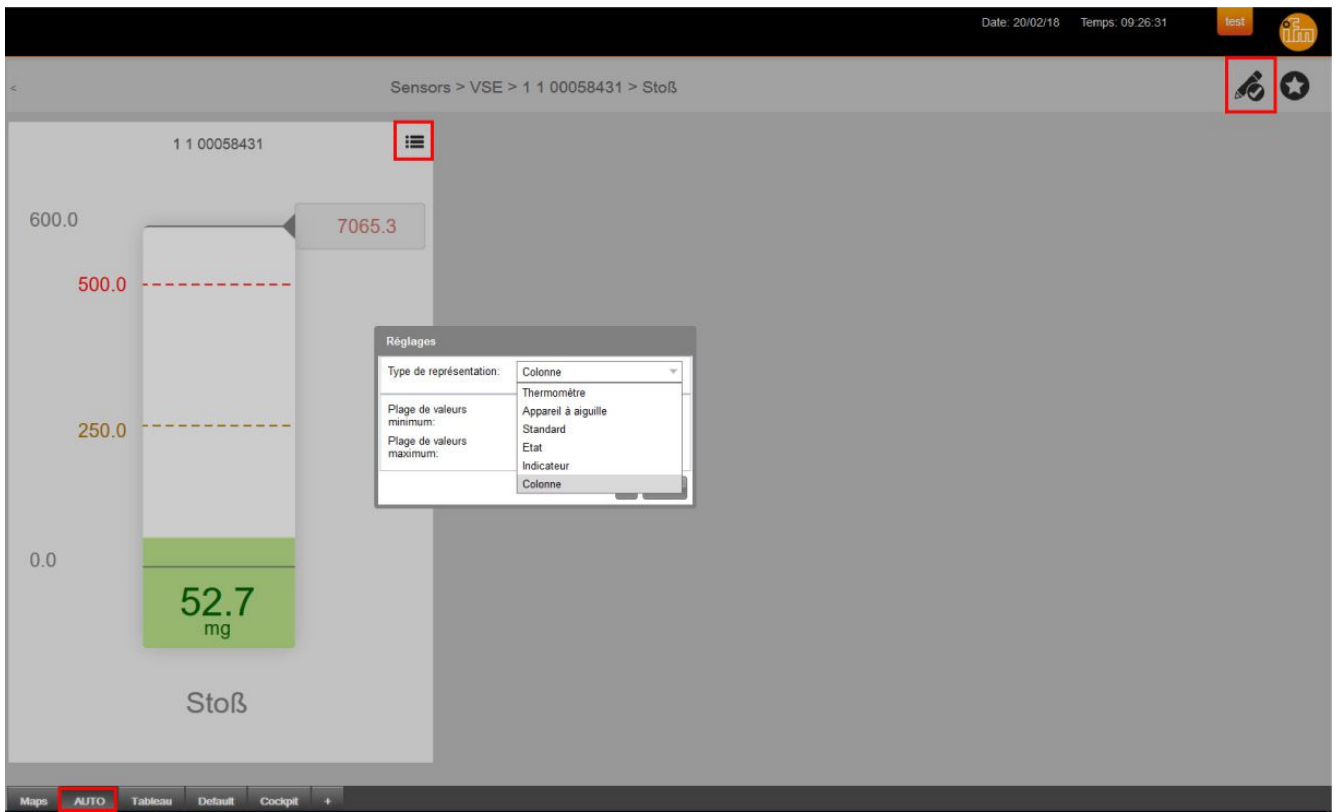

- ► Cliquer sur [OK] pour sauvegarder les modifications.
- ► Cliquer sur [ 7 ] pour terminer le mode d'édition.

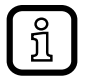

La modification du symbole pour ce point de mesure, affectera sa représentation par défaut lors d'une nouvelle création dans un cockpit.

Dans les cockpits privés, l'utilisateur peut revenir aux symboles proposés par l'auteur ( $\rightarrow$  6.8.4).

#### **6.5 Tableau**

En plus de la vue cockpit, toutes valeurs mesurées / sources de données peuvent être affichées sous forme de tableau. Les valeurs mesurées / sources de données à afficher définies par l'administrateur peuvent être consultées via l'onglet prédéfini [Tableau].

- ► Sélectionner [Tableau].
- > La vue tableau est affichée.

<span id="page-20-0"></span>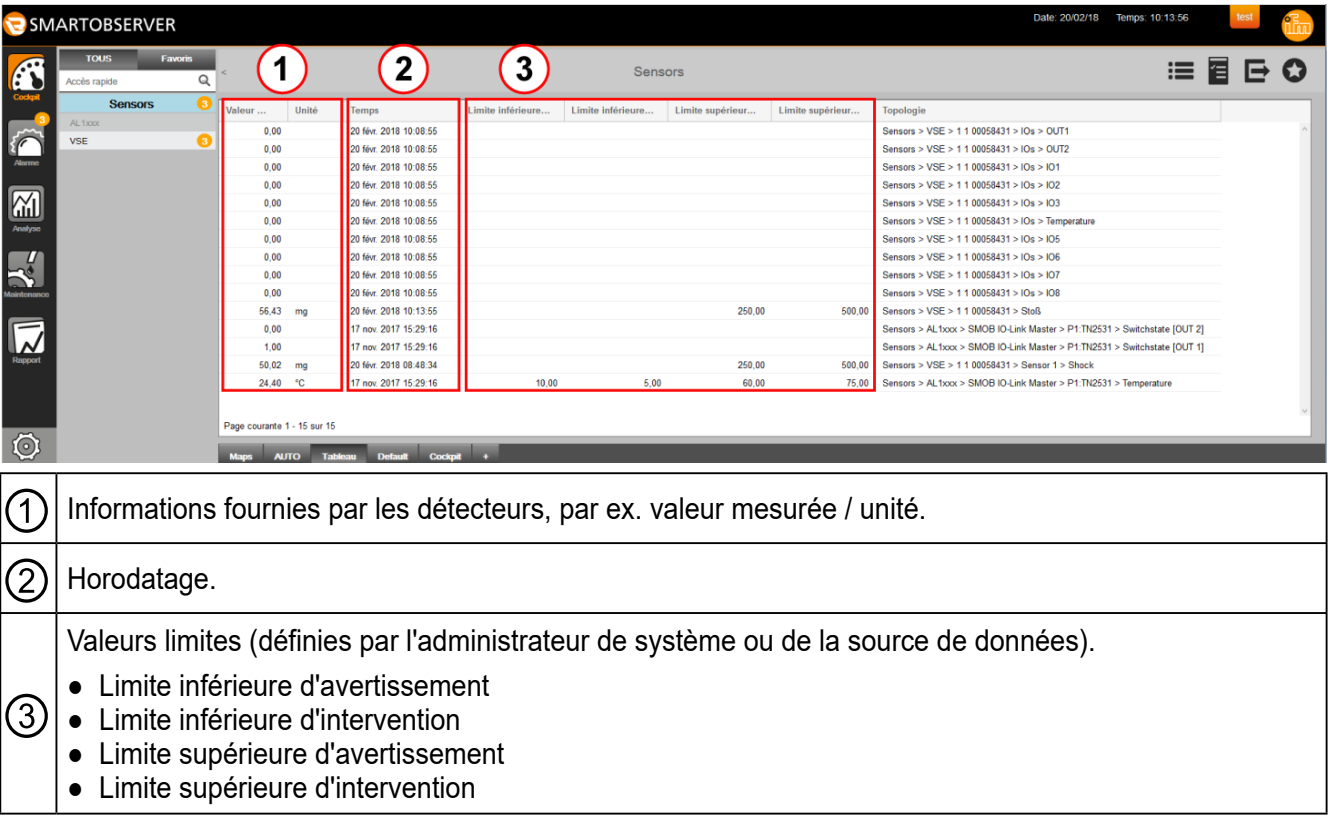

# **6.6 Cockpit par défaut**

Le cockpit par défaut est une vue prédéfinie, proposée par l'administrateur. L'utilisateur peut modifier / adapter cette vue s'il possède l'autorisation correspondante. L'administrateur peut redéfinir le nom de l'onglet [Default].

#### **6.7 Créer un cockpit privé**

Les utilisateurs peuvent créer des cockpits privés.

La représentation graphique des différents indicateurs est proposée automatiquement dans le cockpit par le système, elle peut être adaptée manuellement pour chacun.

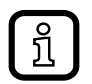

Les cockpits privés sont seulement visibles par son auteur. Ils n'ont pas d'influence sur les cockpits créés par l'administrateur du système. Un cockpit privé peut être publié en utilisant le réglage [Public view?] ( $\rightarrow$  6.8.1).

#### <span id="page-21-0"></span>**6.7.1 Créer un cockpit privé via un tableau**

- ► Sélectionner [Tableau] ①.
- > La vue tableau est affichée.

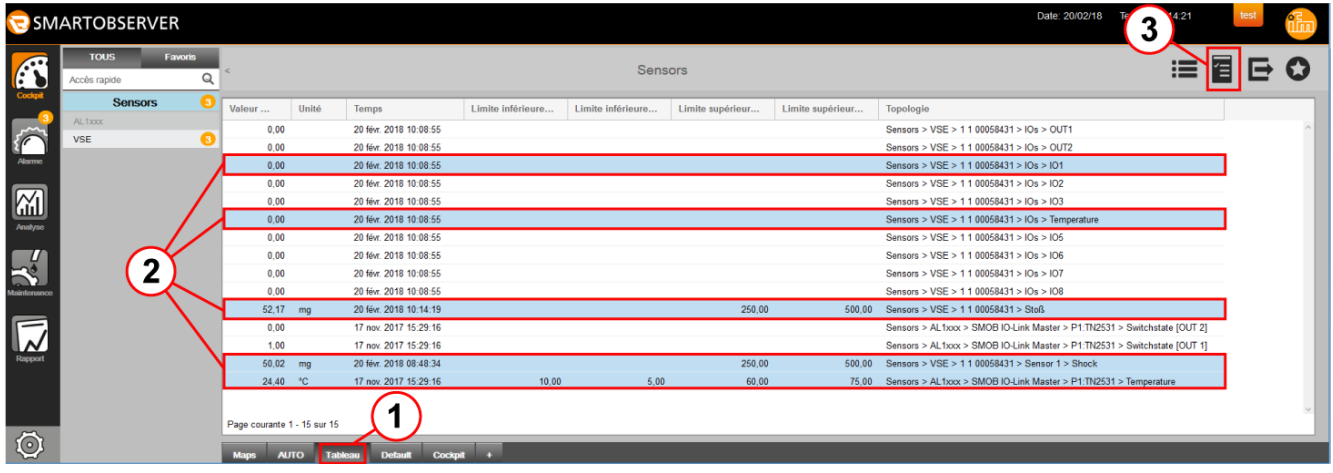

- ► Appuyer sur le bouton gauche de la souris ou appuyer sur Ctrl + le bouton gauche de la souris pour sélectionner un ou plusieurs points de mesure / sources de données.
- > Les points de mesure / sources de données sélectionnés sont surlignés en bleu  $(2)$ .
- $\blacktriangleright$  Cliquer sur  $\lceil \frac{1}{2} \rceil$  (3).
- > Un cockpit contenant toutes les sources sélectionnées est affiché.

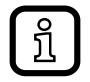

Si aucun point de mesure / source de données n'a été sélectionné, le message d'erreur suivant est affiché : **Aucune saisie sélectionnée** 

- ► Sélectionner une ou plusieurs sources de données.
- > Le cockpit privé est affiché dans l'onglet [Cockpit x].

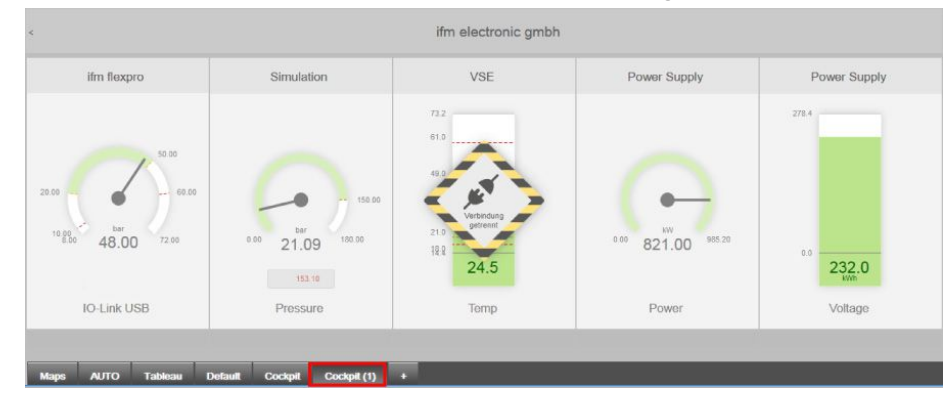

# <span id="page-22-0"></span>**6.7.2 Créer un cockpit privé via l'accès rapide**

- ► Cliquer sur l'onglet [+].
- > Un nouveau cockpit est affiché parmi les onglets [Cockpit x].

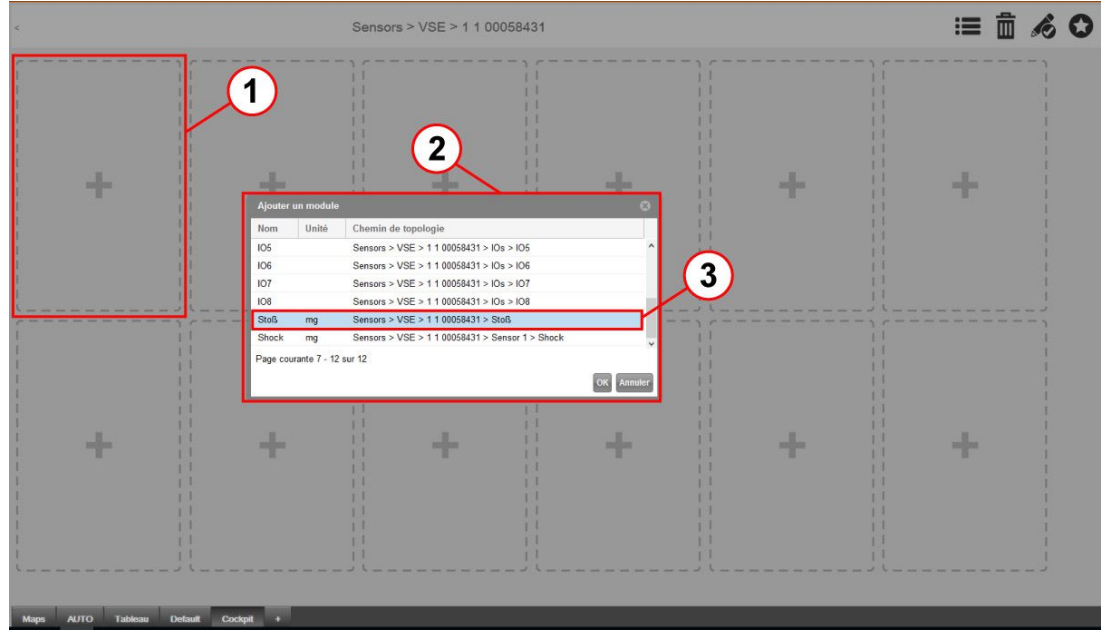

- <span id="page-22-1"></span> $\blacktriangleright$  Cliquer sur [+]  $\textcircled{1}$ .
- > La fenêtre [Ajouter un module] ② est affichée et offre une liste de points de mesure / sources de données sélectionnables.
- ► Sélectionner le point de mesure / la source de données avec le bouton gauche de la souris ③.
- > La sélection est surlignée en bleu.
- ► Cliquer sur [OK] pour affecter le point de mesure à l'emplacement sélectionné  $(1)$ .
- > Le cockpit privé configuré est affiché.

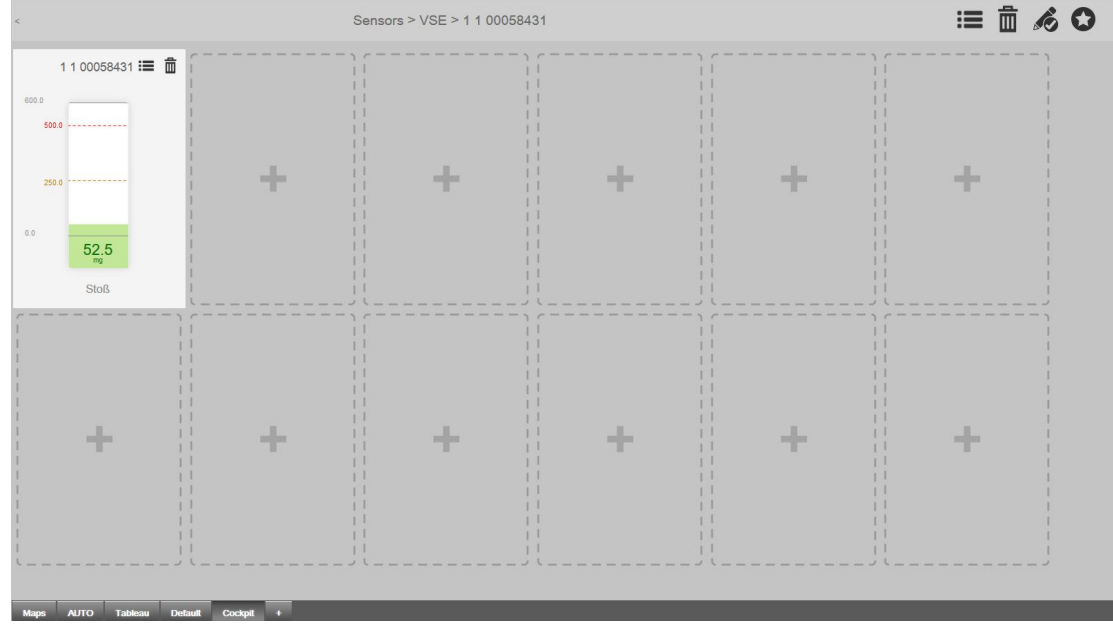

Répéter le processus pour ajouter d'autres points de mesure.

<span id="page-23-0"></span>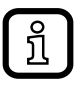

Max. 1 point de mesure / source de données peut être affecté par emplacement.

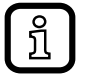

Les symboles graphiques des états machine peuvent être intégrées dans les cockpits via glisser-déposer.

# **6.8 Adapter le cockpit privé et les symboles**

Les cockpits privés peuvent être adaptés par l'utilisateur :

- Nom de topologie
- Renommer un cockpit
- Effacer un cockpit
- Grille d'emplacements 6 x 2 (réglage par défaut). Autres grilles d'emplacements : 3 x 1, 4 x 1, 9 x 3, 12 x 4 et 12 x 12
- Changer la représentation graphique des points de mesure / sources de données individuellement, basée sur les modèles.
- [Public view?] ( $\rightarrow$  6.8.1) (6), permet de partager un cockpit.

#### **6.8.1 Renommer / publier / effacer un cockpit privé**

- > Ouvrir le cockpit privé x pour le renommer.
- ► Sélectionner [Editer] ①.
- > La fenêtre 2 est affichée.

<span id="page-23-1"></span>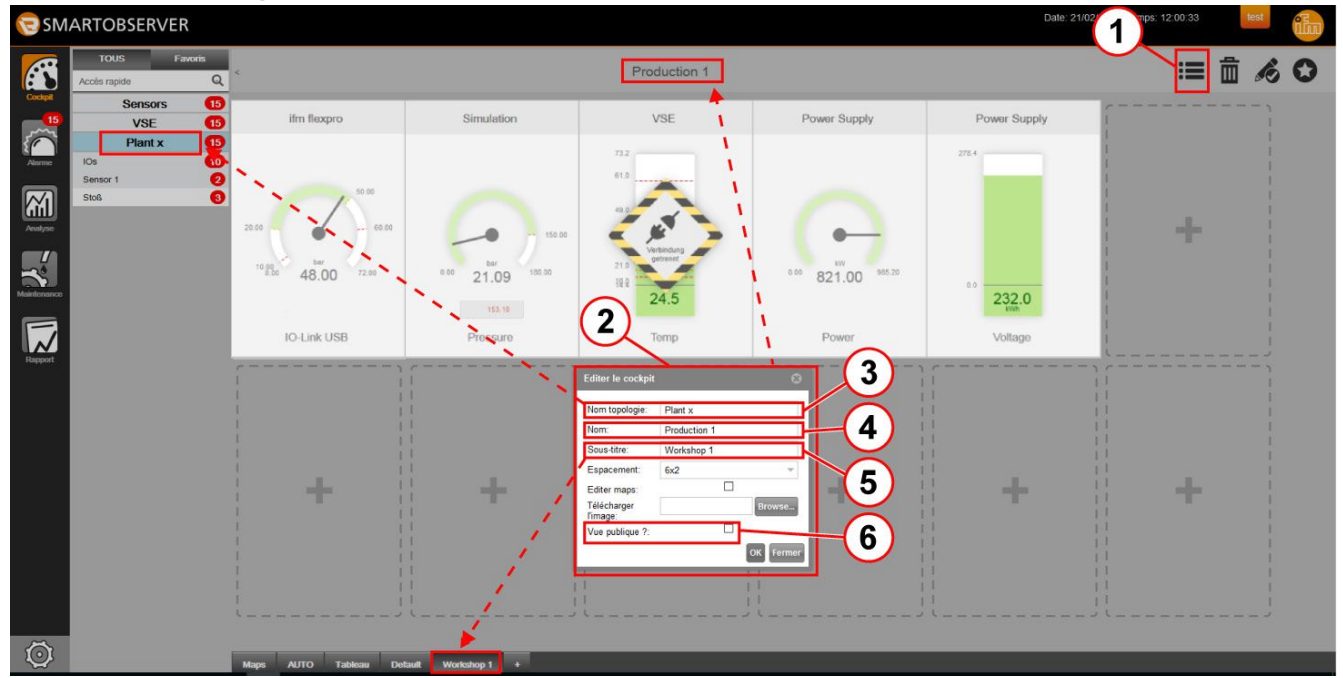

- ► Dans le champ [Nom topologie] ③, saisir une nouvelle désignation pour l'arborescence de recherche "Favoris / Accès rapide".
- ▶ Dans le champ [Nom]  $(4)$ , sélectionner une nouvelle désignation pour le cockpit.
- ► Dans le champ [Sous-titre] ⑤, saisir une nouvelle désignation pour l'onglet.
- <span id="page-24-0"></span>► Sélectionner [Vue publique ?]  $\textcircled{6} \rightarrow$  cockpit publié / accessible pour tous les utilisateurs.
- ► Cliquer sur [OK] pour sauvegarder les réglages.
- ► Cliquer sur [ 6] pour terminer le mode d'édition.

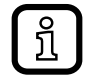

Dans le mode d'édition, les cockpits privés peuvent être effacés avec le bouton [ $\overline{m}$ ] Effacer.

### **6.8.2 Modifier la grille d'un cockpit**

Si plus de 12 points de mesure / sources de données sont nécessaires, le réglage de la grille peut être étendu au max. à 12 x 12 champs.

- $\blacktriangleright$  Cliquer sur  $\nightharpoondown$ .
- ► Sélectionner [ ] (Editer).
- > La fenêtre [Editer le cockpit] est affichée.

<span id="page-24-1"></span>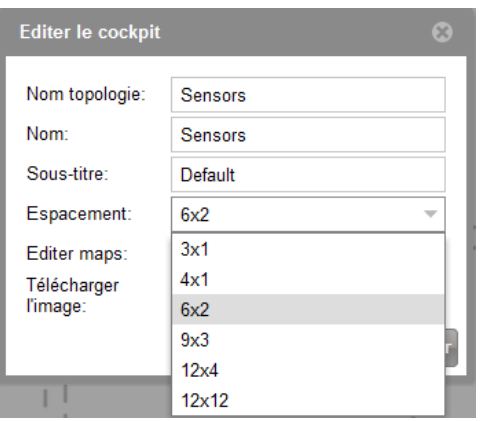

- ► Sous [Espacement], sélectionner le réglage souhaité.
- ► Cliquer sur [OK] pour sauvegarder le réglage.
- > Le cockpit est affiché dans la grille sélectionnée.

<span id="page-25-0"></span>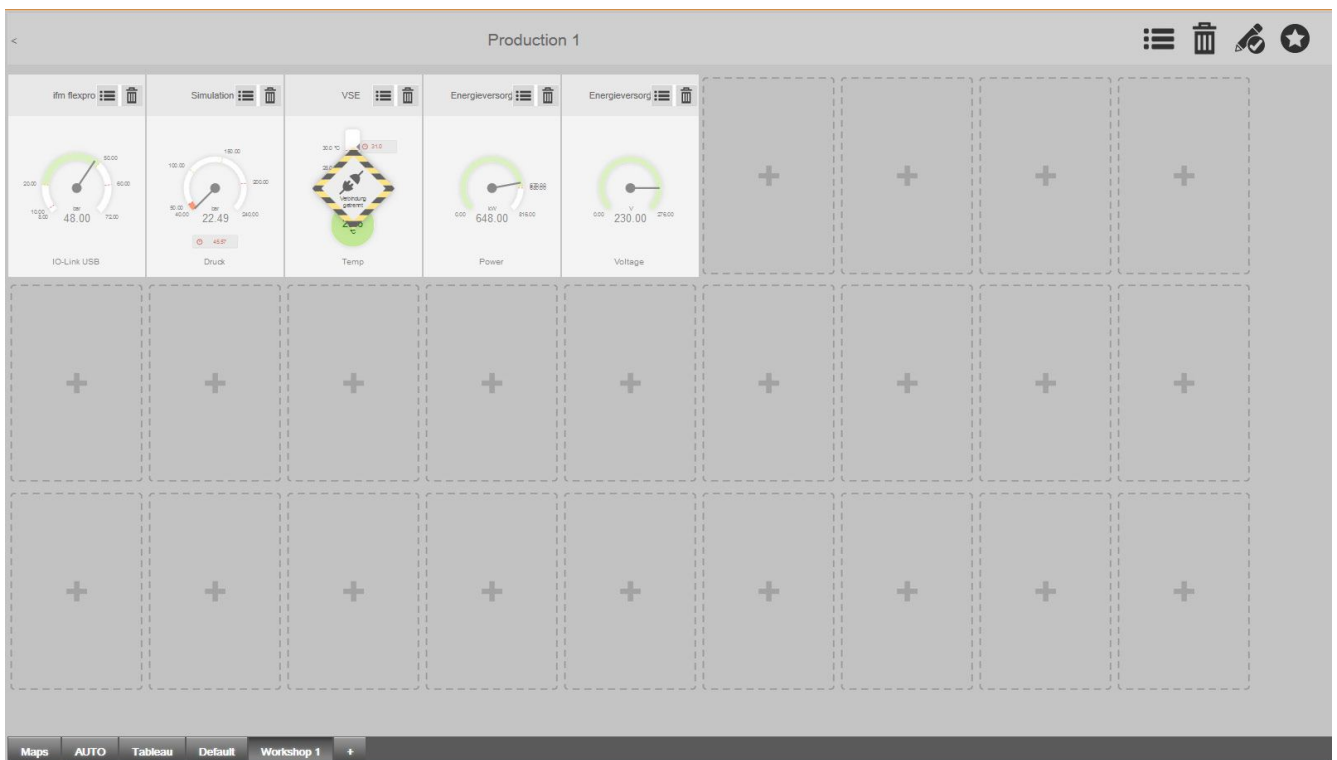

Dans le réglage des grilles 12 x 4 ou 12 x 12, seules des miniatures sans symbole sont affichées.

Si la grille est changée par ex. de 12 x 12 à 9 x 3, considérez que :

- Seuls les symboles des points de mesure qui se trouvent dans la nouvelle grille sélectionnée seront affichés !
- Le point de référence de tous les emplacements est toujours le coin en haut à gauche
- Les indicateurs à l'extérieur de la nouvelle grille sont effacés !

#### **6.8.3 Cockpit avec schéma d'installation**

Les grilles 12 x 4 et 12 x 12 sont idéales pour représenter des images ou des schémas de l'installation. Les points de mesure et les informations sur l'état de celle-ci peuvent être affichés à côté de l'équipement correspondant. L'affichage de ces images ou schémas est possible quelque soit la grille choisie.

- $\blacktriangleright$  Choisir une grille ( $\rightarrow$  6.8.2).
- ► Sélectionner [Editer] ①.
- > La fenêtre [Editer le cockpit] est affichée.
- ► Sélectionner [Editer maps] ②.
- ► Télécharger une image, avec [Browse...] Sélectionner l'image.
- ► Cliquer sur [OK] pour sauvegarder le réglage.
- > L'image / le schéma de l'installation s'affiche.
- ► Positionner les points de mesure dans les emplacements  $(\rightarrow 6.7.2)$ .

ĭ

៍ អ្ន

<span id="page-26-0"></span>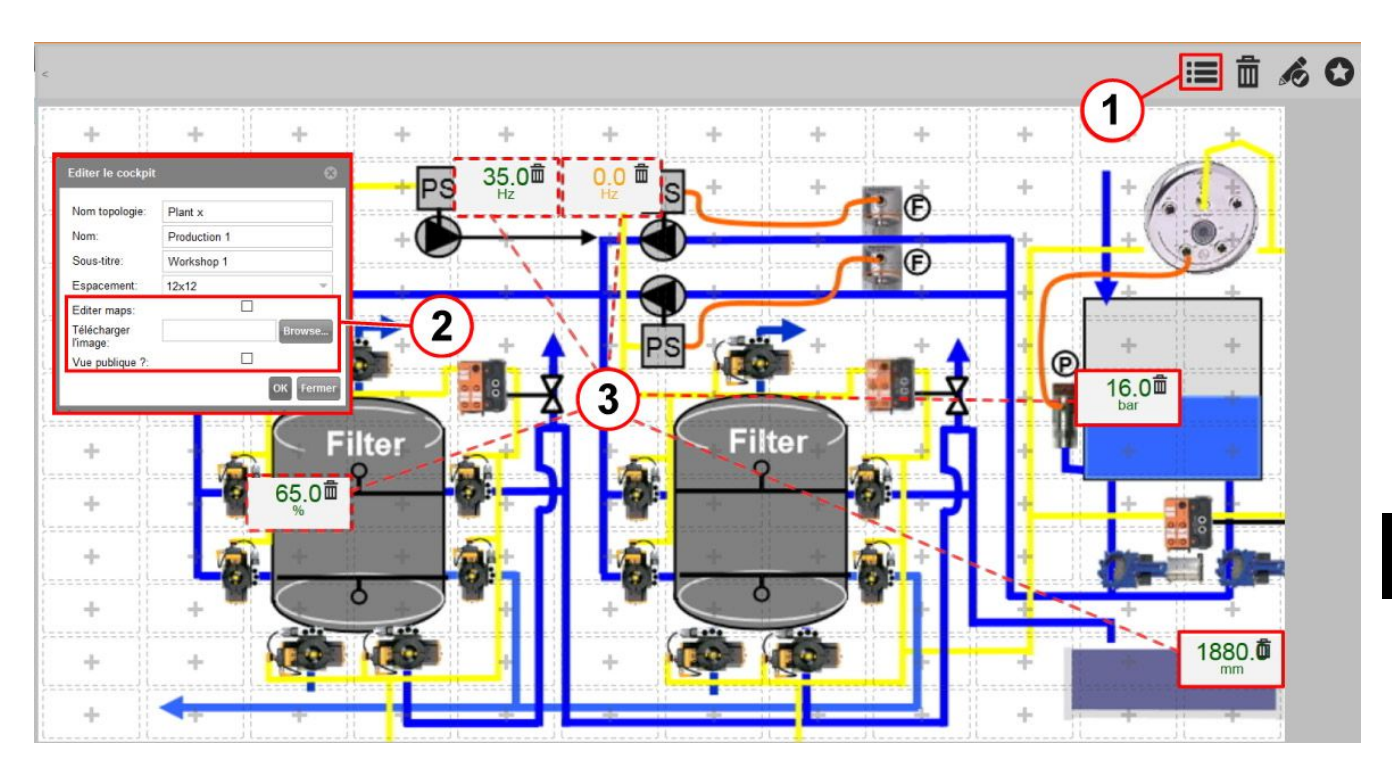

### **6.8.4 Editer ou effacer les indicateurs des points de mesure / des sources de données**

La forme des indicateurs des points de mesure sont attribués automatiquement par le système en fonction de l'unité de la valeur mesurée. L'apparence et le nom des indicateurs des cockpits privés peuvent être édités dans le mode d'édition.

- $\blacktriangleright$  Cliquer sur  $\boxed{=}$   $\boxed{0}$ .
- > La fenêtre [Réglages] est affichée.

<span id="page-26-1"></span>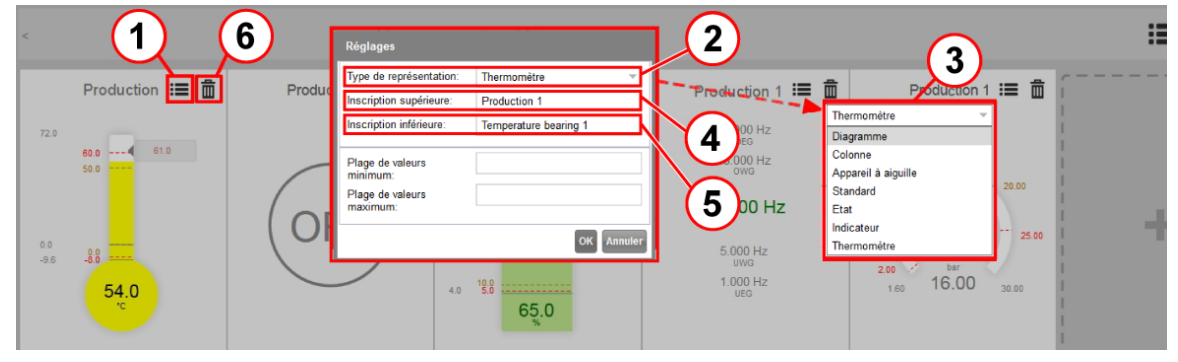

- $\triangleright$  Cliquer sur [Type de représentation]  $(2)$  pour modifier la forme de l'indicateur.
- ► Sélectionner un symbole dans le menu de sélection ③.
- ▶ Dans le champ [Inscription supérieure]  $(4)$ , saisir le nom pour le point de mesure / la source de données.
- $\blacktriangleright$  Entrer un texte dans le champ [Inscription inférieure]  $\textcircled{5}$ .
- ► Cliquer sur [OK] pour sauvegarder les modifications.

# **Effacer un point de mesure / une source de données du cockpit :**

- > Activer le mode d'édition du cockpit.
- $\blacktriangleright$  Cliquer sur  $\lceil \frac{m}{m} \rceil$   $\binom{6}{2}$ .
- <span id="page-27-0"></span>► Cliquer sur [Oui].
- > Le point de mesure est effacé du cockpit. Toutefois il reste dans le système et peut être appelé dans d'autres cockpits !

### **6.8.5 Mise à l'échelle d'indicateurs / points de mesure**

L'utilisateur peut mettre à l'échelle les indicateurs créés dans le cockpit privé.

- > Activer le mode d'édition du cockpit.
- ► Cliquer sur [ $\equiv$ ] du point de mesure souhaité.
- > La fenêtre [Réglages] est affichée.

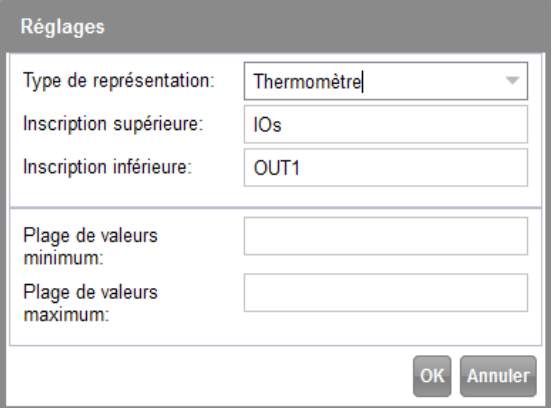

- ► [Plage de valeurs minimum] : saisir une valeur.
- ► [Plage de valeurs maximum] : saisir une valeur.
- ► Cliquer sur [OK] pour sauvegarder les réglages.
- > Les champs "Plage de valeurs minimum" et "Plage de valeurs maximum" permettent de définir les valeurs initiales et finales de l'échelle.

# **6.8.6 Définir des seuils d'alerte et de défaut**

Les valeurs limites définies pour les sources de données des applications correspondantes sont affichées de manière suivante :

- Limite inférieure d'avertissement
- Limite inférieure d'intervention
- Limite supérieure d'avertissement
- Limite supérieure d'intervention

Ceci nécessite la transmission des données.

Les valeurs limites peuvent être adaptées dans le menu cockpit, dans l'onglet [Tableau].

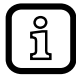

Les fonctions et valeurs limites prédéfinies dans les sources de données ne sont pas affectées par ces adaptations. Les nouvelles limites affectent exclusivement les fonctions alarmes dans LR SMARTOBSERVER.

► Sélectionner Cockpit.

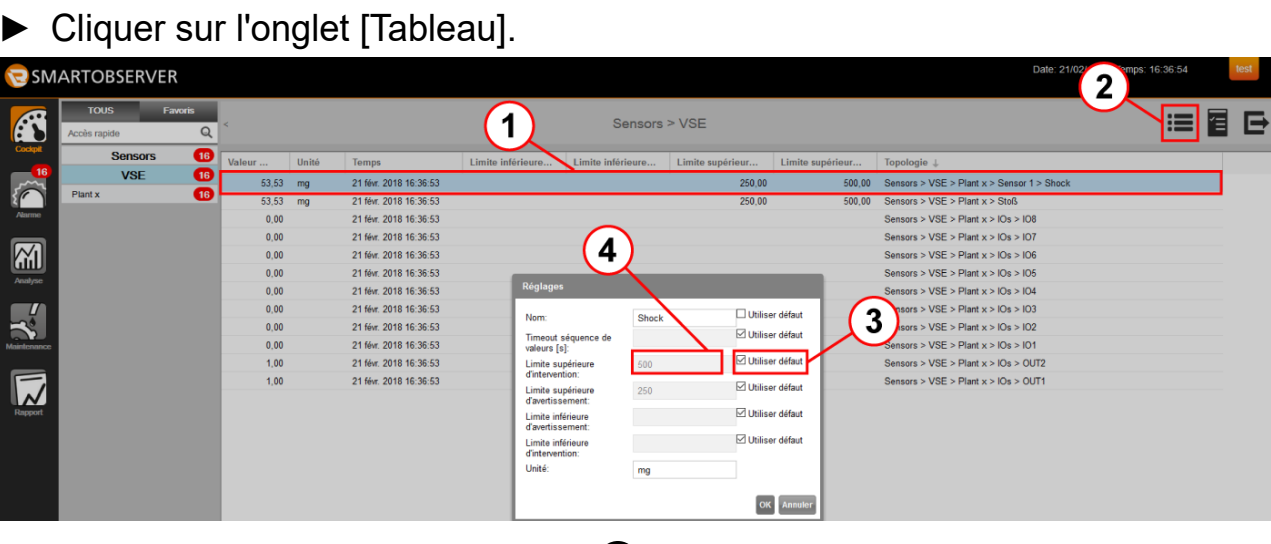

- ► Cliquer sur la source de données ①.
- $\blacktriangleright$  Cliquer sur  $\boxed{=}$   $(2)$ .
- > La fenêtre [Réglages] est affichée. Toutes les limites d'avertissement et limites d'intervention sont réglées à [Utiliser défaut].
- ► Désactiver [Utiliser défaut] ③ pour saisir de nouvelles limites.
- ► Saisir une valeur limite dans le champ de saisie  $(4)$ .
- ► Cliquer sur [OK] pour valider la modification.
- > La nouvelle limite est affichée dans la colonne correspondante du tableau. Les valeurs limites de l'indicateur associé dans le cockpit sont également adaptées.

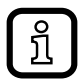

La valeur de limite modifiée ne devient visible qu'après un changement de valeur de la source de données.

Activer [Utiliser défaut] pour retourner au réglage par défaut de la source de données.

#### **Possibilités de réglage pour les valeurs limites :**

- [Utiliser défaut] est activé et la source de données ne fournit aucune valeur limite définie : Alarme désactivée.
- [Utiliser défaut] n'est pas activé et aucune valeur de limite n'a été saisie manuellement : Alarme désactivée.
- [Utiliser défaut] est activé et la source de données fournit une valeur limite définie. L'alarme est active selon la chaîne d'alarme réglée.
- [Utiliser défaut] n'est pas activé et la valeur limite a été saisie manuellement : L'alarme est active selon la chaîne d'alarme réglée.

# <span id="page-29-0"></span>**7 Créer / appeler des favoris**

Avec l'option Favoris, un accès rapide, par ex. au cockpit d'une partie de l'installation ou à l'analyse d'un certain point de mesure, peut être créé. Les favoris créés peuvent être effacés de la même manière. Dans cet exemple, un cockpit est créé comme favori :

▶ Appeler le cockpit souhaité  $\textcircled{1}$ 

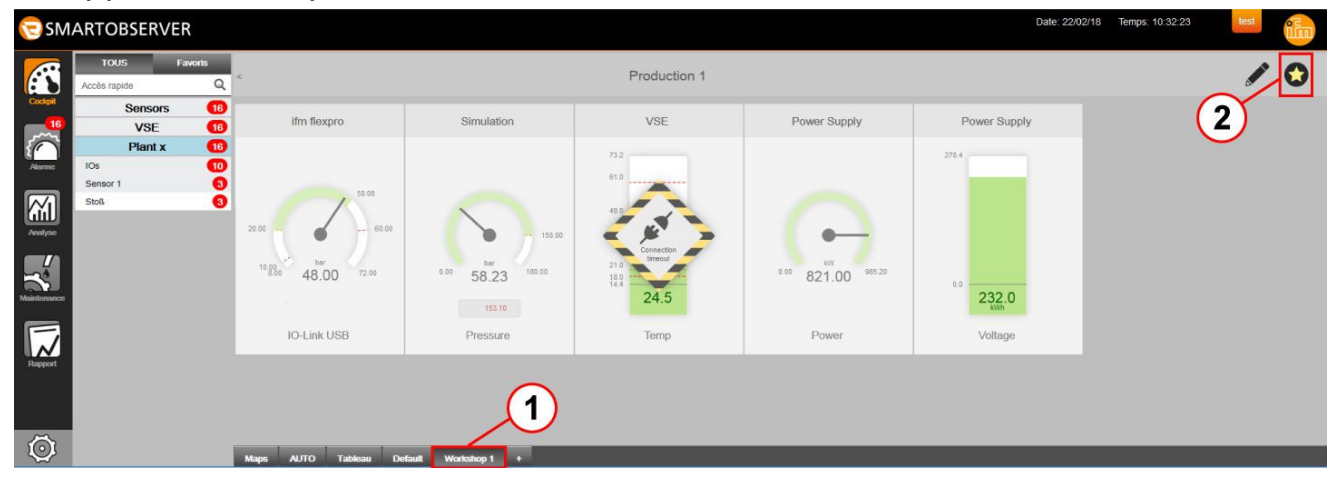

- $\blacktriangleright$  Cliquer sur  $\lceil o \rceil$   $\textcircled{2}$  .
- > La couleur du favicon passe en jaune.

Appeler les favoris créés :

► Sélectionner [Favoris].

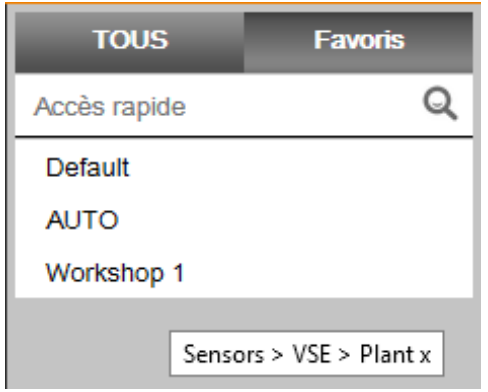

- > [Workshop 1] par ex. est disponible.
- > Passer le pointeur de la souris sur la saisie pour afficher une fenêtre d'informations indiquant le menu / la position du favori.
- ► Sélectionner [Workshop 1] pour accéder directement au cockpit.

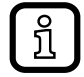

Désélectionner le bouton  $\lceil \bullet \rceil$  pour supprimer un favori et l'enlever de la liste des favoris.

# <span id="page-30-0"></span>**8 Alarme**

Les dépassements des valeurs limites sont gérés et visualisés dans la gestion des alarmes. Les chaînes d'alarme préconfigurées ainsi que les stratégies d'escalade des alarmes sont exécutées.

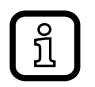

Selon la position dans la topologie, voir exemple Maps  $(\rightarrow 6.1)$ , toutes les alarmes pour un ensemble ou alarmes spécifiques sont indiquées, par ex. pour une installation.

Le compteur d'alarmes du bouton menu [Alarme] indique en permanence les messages /alarmes ouverts et pas encore traités. Le nombre des alarmes ouvertes est donc visible depuis chaque vue. La couleur du surlignage indique le type de l'alarme :

- Couleur d'alarme orange = perturbation
- Couleur d'alarme jaune = avertissement
- Couleur d'alarme verte = installation OK
- Couleur d'alarme grise = données indisponibles

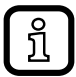

Les seuils d'alarme peuvent seulement être réglés par l'administrateur du système ! Il peut aussi adapter l'affectation des couleurs pour les erreurs et messages d'alarme !

#### <span id="page-31-0"></span>**8.1 Liste des alarmes**

- ► Sélectionner [Alarme] ①.
- > La liste des alarmes avec toutes les alarmes "ouvertes", "adoptées" et "fermées" est affichée.

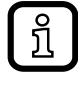

Sélectionner [Liste des alarmes] ② ou [Fiche info] ③ pour visualiser les alarmes. Les chaînes d'alarme sont gérées dans l'onglet [Chaînes d'alarme]  $(4)$ .

<span id="page-31-1"></span>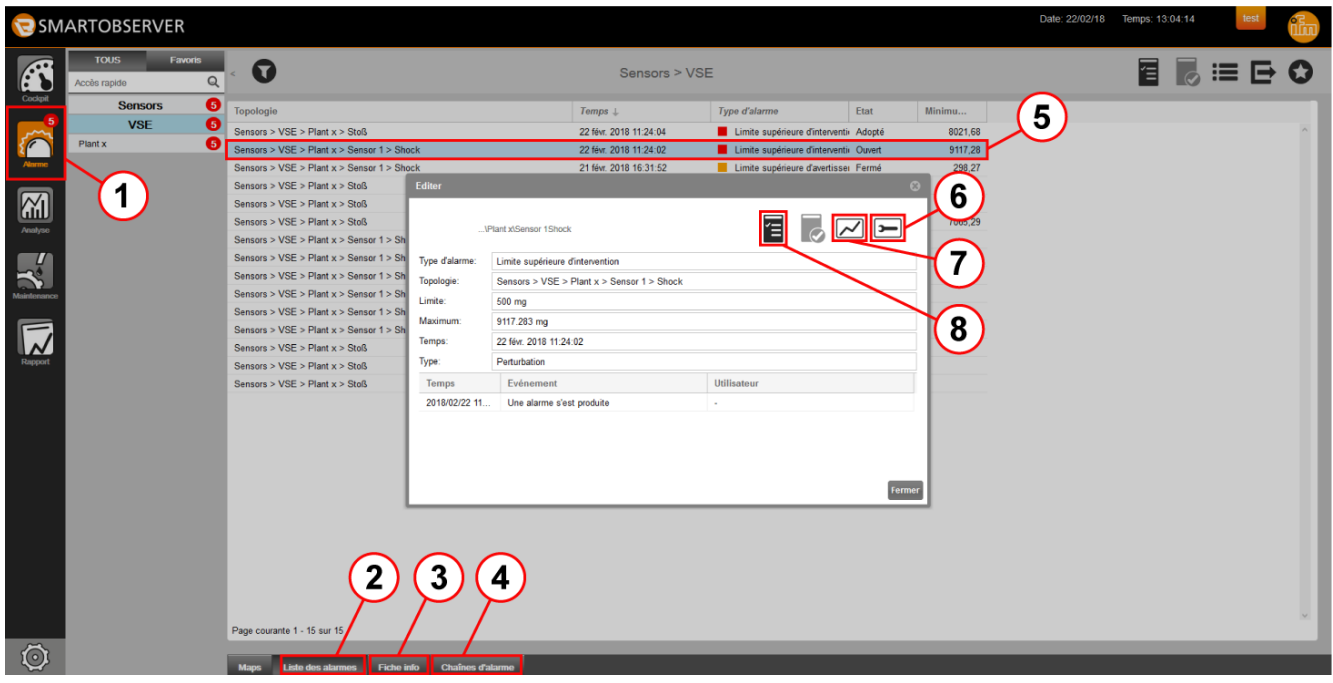

► Pour plus de détails, double cliquer sur le [Message d'alarme] ⑤ ou

cliquer sur le [Message d'alarme]  $\circled{5}$  et puis sur [ $\equiv$ ].

- > La fenêtre [Editer] avec toutes les informations sur l'alarme est affichée.
- ► Cliquer sur  $[□]$  ⑧ pour adopter une alarme.
- > Dans la fenêtre [Editer], le temps, l'événement et l'utilisateur sont documentés.
- ► Sélectionner de nouveau la fenêtre [Editer] de l'alarme.
- ► Cliquer sur [□] ⑥ afin de créer une tâche d'entretien à partir d'une alarme  $(\rightarrow 10.1)$ .
- ► Cliquer sur  $\boxed{\square}$   $\boxed{7}$  afin d'ouvrir l'analyse de l'alarme ( $\rightarrow$  9 Analyse).
- ► Cliquer sur  $\boxed{m}$  afin d'ouvrir l'analyse de spectre de l'alarme ( $\rightarrow$  9.4).

#### <span id="page-32-0"></span>**8.2 Filtrer la liste des alarmes**

Les alarmes indiquées dans la liste des alarmes peuvent être filtrées. Dans l'exemple suivant, la liste est filtrée par les alarmes ouvertes :

 $\blacktriangleright$  Cliquer sur la flèche à droite de lEtatl  $(1)$ .

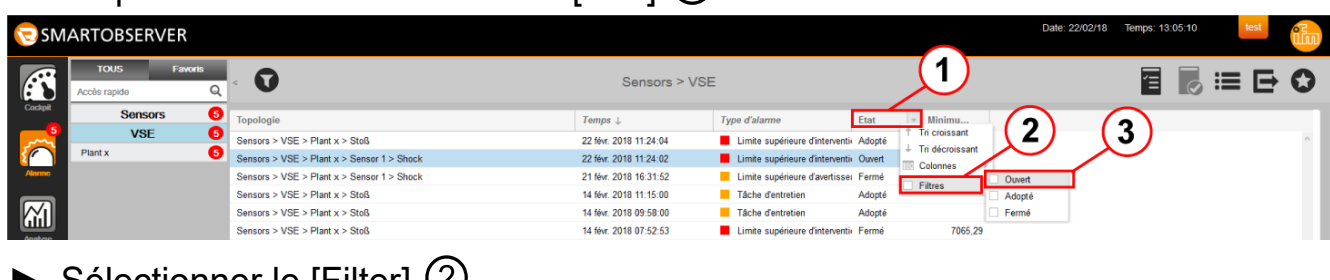

- ► Sélectionner le [Filter] ②.
- ► Sélectionner [Ouvert] ③.
- Les alarmes ouvertes sont affichées.

#### **8.3 Fiches info**

Outre la liste des alarmes, l'affichage "Fiches info" peut être sélectionné. Ce type de représentation indique toutes les alarmes ouvertes et adoptées.

► Sélectionner [Fiche info] ( $\rightarrow$  8.1 Liste des alarmes).

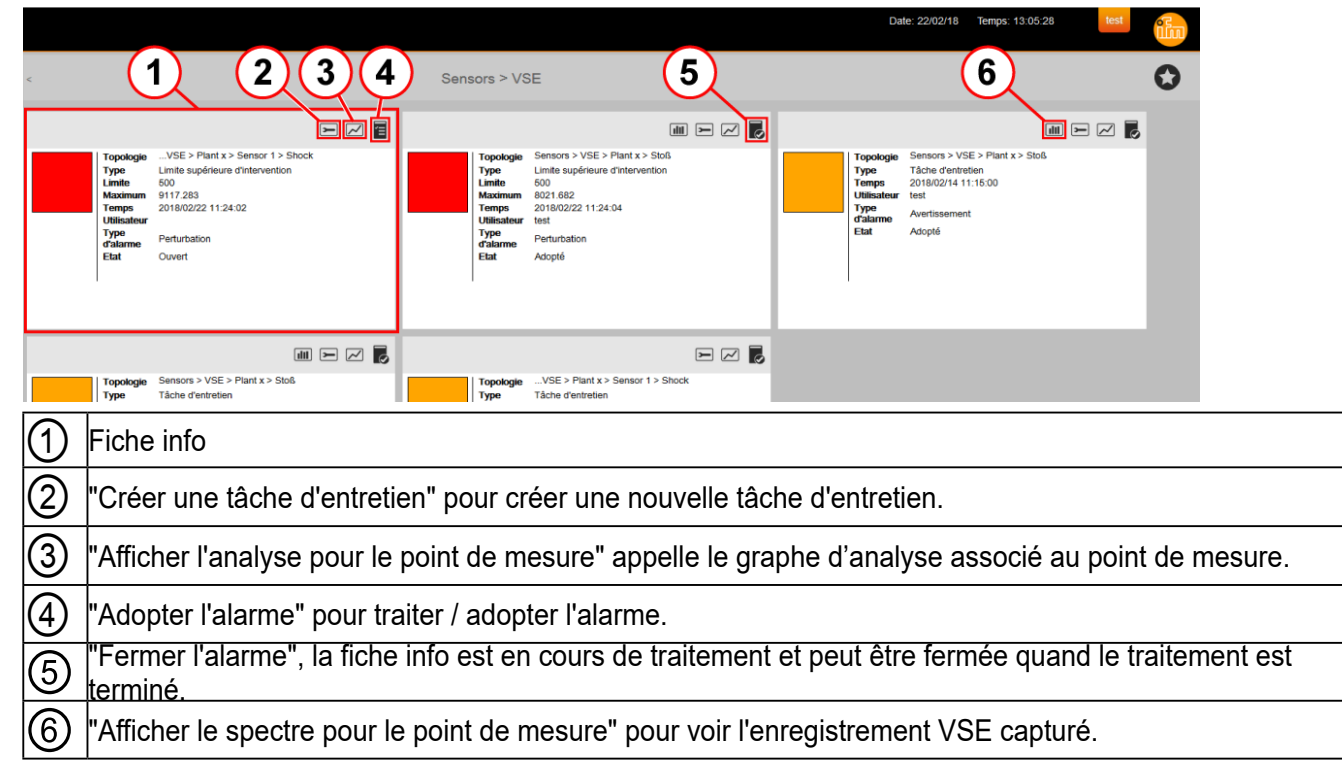

> Toutes les fiches info sont indiquées selon la priorité des messages d'alarme arrivants. La perturbation la plus récente ① (orange) est affichée en premier. Les perturbations sont suivies par les avertissements (jaune) ; dans ce cas aussi, le message le plus récent est affiché en premier.

#### <span id="page-33-0"></span>**8.4 Gestion des alarmes**

Les alarmes arrivantes peuvent être éditées selon le rôle assigné par l'administrateur de système.

#### **8.4.1 Adopter/fermer l'alarme**

- ► Cliquer sur [**a**] pour adopter une alarme.
- > Dans la fiche info, l'utilisateur qui a adopté l'alarme est enregistré avec l'horodatage de son action.
- > Le symbole passe à [betal] (Fermer l'alarme).
- ► Cliquer sur [**B**] pour fermer une alarme.
- > La fiche info est terminée avec l'enregistrement de l'horodatage.

#### **Adopter / fermer plusieurs alarmes en même temps :**

► Dans la liste des alarmes, maintenir appuyé le bouton [Ctrl] et cliquer sur toutes les alarmes souhaitées.

 $O<sub>II</sub>$ :

Cliquer sur une alarme dans la liste, puis cliquer sur la dernière alarme de la zone souhaitée en appuyant le bouton [Shift].

- ► Cliquer sur [**a**] afin d'adopter les alarmes sélectionnées.
- > Un message indique combien d'alarmes sont adoptées.
- ► Cliquer sur [OK].
- > Les alarmes sont adoptées. Le symbole passe à  $\lceil \cdot \rceil$ .
- ► Cliquer sur [**a**] afin de fermer les alarmes sélectionnées.
- > Un message indique combien d'alarmes sont fermées.
- ► Cliquer sur [OK].
- > Les alarmes sont fermées.

La fonction d'analyse permet une évaluation détaillée de l'alarme en attente. Elle peut être appelée directement à partir de la fiche info.

- $\blacktriangleright$  Cliquer sur  $\lceil \square \rceil$ .
- > L'analyse du point de mesure est affichée.

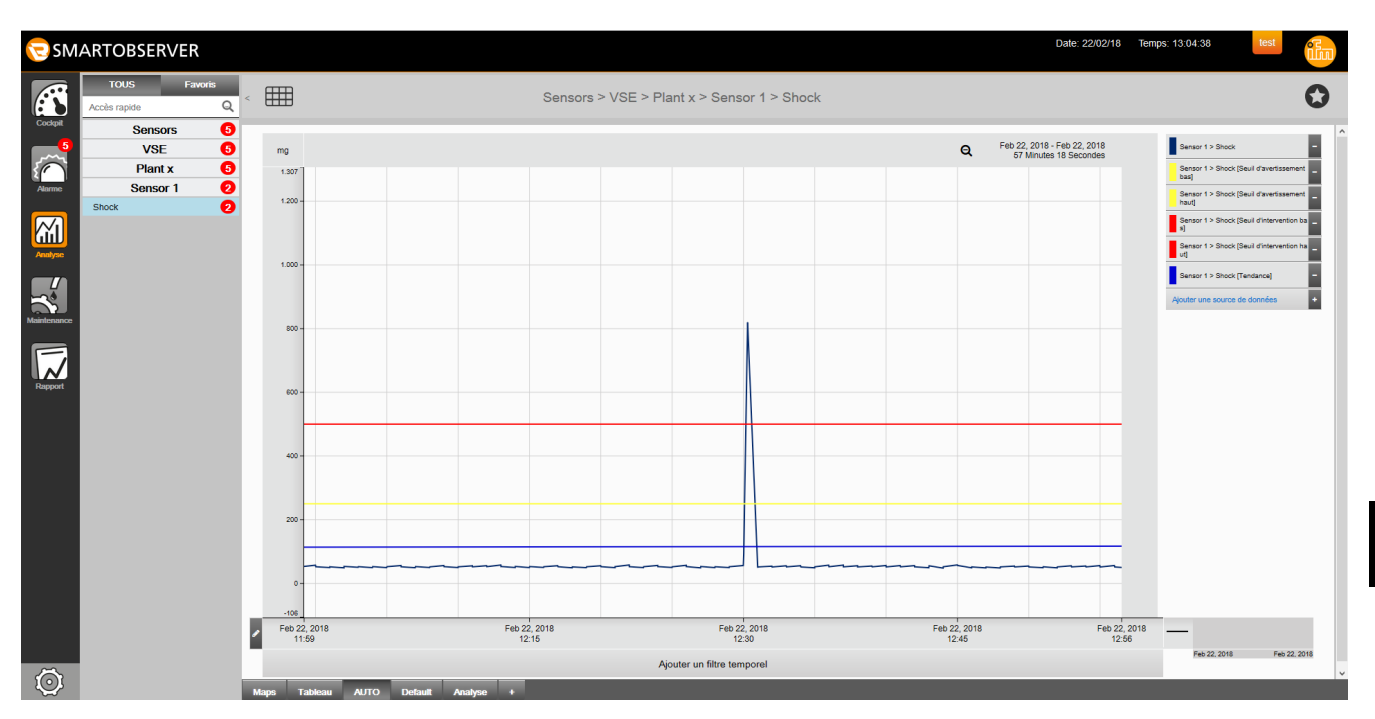

Dans le cas où il y a des enregistrements VSE, l'analyse de spectre peut être appelée à partir de la fiche info.

- $\blacktriangleright$  Cliquer sur  $[\blacksquare]$ .
- > L'analyse de spectre du point de mesure est affichée

La fonction d'analyse est décrite en détail dans le chapitre Analyse  $(\rightarrow 9)$ .

# <span id="page-35-0"></span>**8.5 Chaînes d'alarme**

L'onglet [Chaînes d'alarme] permet la configuration du type d'alarme (tâche d'entretien / limite supérieure d'avertissement / limite supérieure d'intervention...) et de l'état de l'alarme (ouvert / adopté / fermé) pour lesquels un message est envoyé à une personne spécifique ou à un système ERP.

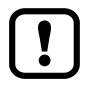

Pour utiliser les chaînes d'alarme, la voie d'alarme correspondante doit être configurée par l'administrateur du système : SFI (par ex. pour une intégration SAP), e-mail ou SMS ! La voie d'alarme enregistrement VSE est configurée par défault.

- ► Sélectionner [Chaînes d'alarme] ( $\rightarrow$  8.1 Liste des alarmes).
- > Une liste de toutes les chaînes d'alarme configurées est affichée.

<span id="page-35-1"></span>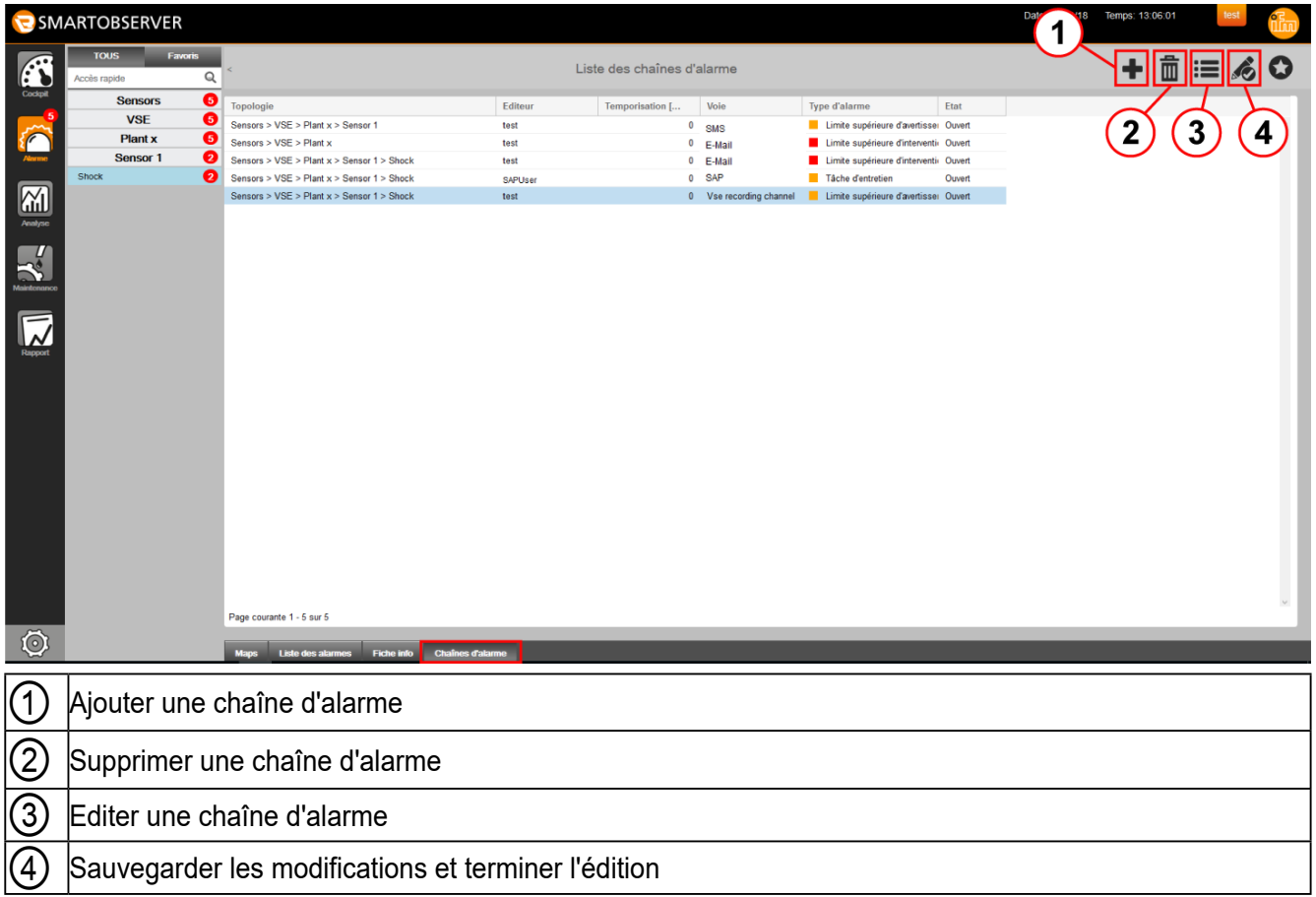

៍ អំ

Les alarmes configurées comme chaîne d'alarme sur la voie "SAP" sont transmises à un système ERP (par ex. SAP) via le module SFI de la même manière que les tâches de maintenance par exemple. Les "SAPUser" autorisés peuvent adopter ces alarmes à partir de l'environnement SAP. L'alarme est alors marquée comme "Adopté" dans LR SMARTOBSERVER. A la fin du traitement (la tâche de maintenance a été réalisée et cette réalisation a été enregistrée), l'alarme dans LR SMARTOBSERVER est mise à "Fermé" par le "SAPuser" à partir de SAP.

### <span id="page-36-0"></span>**8.5.1 Ajouter une chaîne d'alarme**

- $\triangleright$  Cliquer sur  $\triangleright$  pour ouvrir le mode d'édition.
- $\triangleright$  Cliquer sur  $\blacksquare$ .
- > La fenêtre [Configurer la chaîne d'alarme] est affichée.

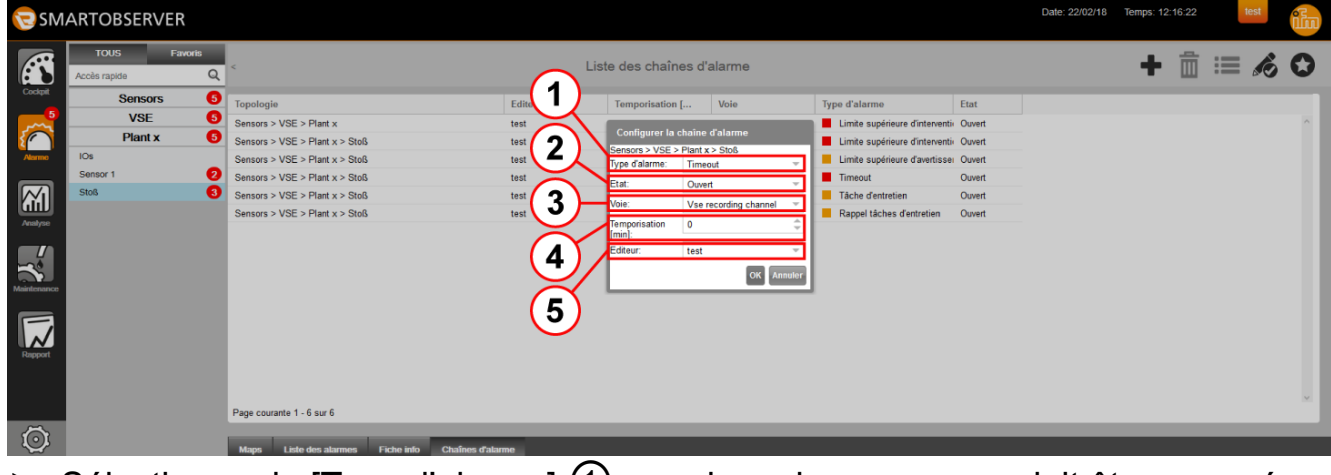

- <span id="page-36-1"></span>► Sélectionner le [Type d'alarme] ① pour lequel un message doit être envoyé.
- ► Sélectionner l'[Etat] ② qui déclenche un message.
- ► Sélectionner la [Voie] ③ sur laquelle le message doit être envoyé :
	- SAP (via module SFI)
	- E-mail
	- SMS
	- Enregistrement VSE (seulement disponible pour les types d'alarme "limite d'intervention" VSE et "limite d'avertissement VSE").
- ► [Temporisation] ④ Saisir le temps en minutes après lequel la chaîne d'escalade est démarrée.
	- Exemple:
	- Opérateur / ERP (SAP) est informé sur l'alarme (SAP / e-mail / SMS).
		- Le niveau d'escalade 1 est déclenché lors du dépassement de la temporisation, le supérieur est informé, ... .
- ► Sélectionner l'[Editeur] ⑤ qui doit être informé.
- ► Cliquer sur [OK] pour sauvegarder la chaîne d'alarme dans le système.
- ► Cliquer sur [ a clin de terminer l'édition.

#### <span id="page-37-0"></span>**8.5.2 Effacer une chaîne d'alarme**

- ► Cliquer sur une chaîne d'alarme.
- > La chaîne d'alarme est surlignée en bleu.
- ► Cliquer sur [ i pour supprimer.
- ► Cliquer sur [ a din de terminer l'édition.

#### **8.5.3 Editer une chaîne d'alarme**

Les chaînes d'alarme créées peuvent être éditées à tout moment via "Editer une chaîne d'alarme".

- ► Cliquer sur une chaîne d'alarme.
- $\triangleright$  Cliquer sur  $\equiv$ .
- > La fenêtre [Configurer la chaîne d'alarme] est affichée  $(\rightarrow 8.5.1)$ .
- ► Editer le [Type d'alarme] / [Etat] / [Voie] / [Temporisation] / [Editeur].
- ► Cliquer sur [OK].
- ► Cliquer sur [ a ] afin de terminer l'édition.

# <span id="page-38-0"></span>**9 Analyse**

Le menu "Analyse" permet d'analyser l'historique des données fournies par les points de mesure / sources de données. Une corrélation de deux ou plusieurs valeurs est possible. Des effets complémentaires peuvent être identifiés. Ces valeurs peuvent servir pour l'assurance qualité.

- ► Sélectionner [Analyse] ①.
- > L'analyse s'ouvre dans l'onglet [AUTO] ou [Default]. Les onglets suivants sont également disponibles
	- [Tableau] Représentation en tableau des points de mesure avec données analytiques
	- [Default] Analyse définie par l'administrateur de système
	- [+] Pour créer des onglets d'analyse personnalisés.
	- Onglets de "Spectre" sont seulement affichés s'il y a des enregistrements VSE  $(\rightarrow 9.4)$ .

<span id="page-38-1"></span>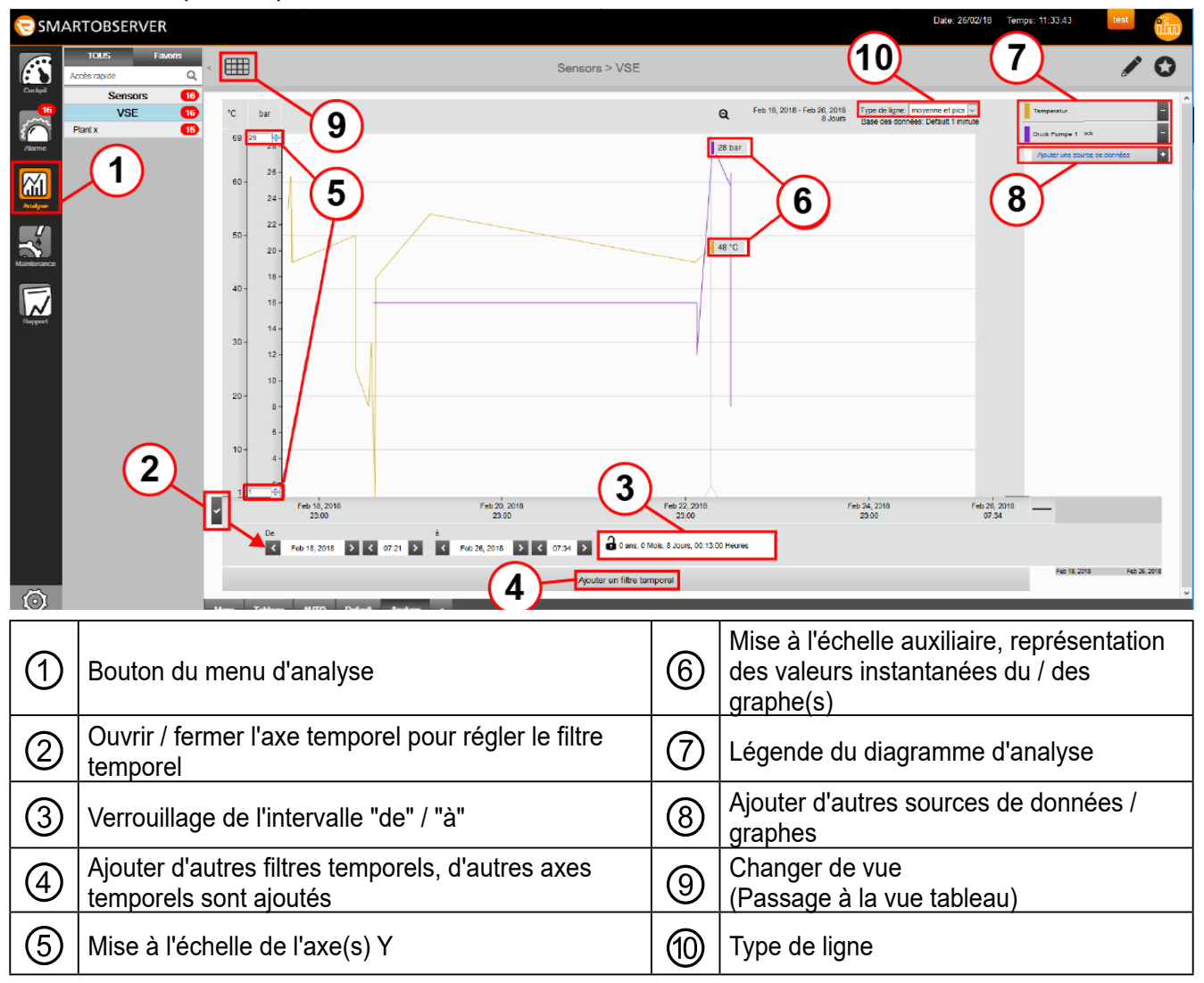

La navigation dans la vue d'analyse pour un point de mesure spécifique s'effectue comme décrit sous Maps  $(\rightarrow 6.1)$ .

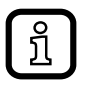

Un nombre quelconque de points de mesure / sources de données peut être affiché en différentes unités pour chaque diagramme d'analyse !

Chaque axe Y avec sa propre unité de mesure peut être adapté par l'option mise à l'échelle ⑤. L'option mise à l'échelle est affichée si le pointeur de la souris est passé sur la valeur située en haut ou en bas de l'axe Y.

Les mises à l'échelle de l'axe Y, [°C] et [bar] dans l'exemple, peuvent être déplacées de la partie gauche du diagramme à la partie droite. Pour ce faire, cliquer sur une unité de mesure et la déplacer en maintenant appuyé le bouton de la souris. L'opération peut être répétée aussi souvent que nécessaire.

Pour utiliser la règle de mesures, positionner le pointeur de la souris sur l'axe Y, le symbole du pointeur passe de  $[+]$  à  $[\leftrightarrow]$ . Glisser l'échelle  $(6)$  en maintenant appuyé le bouton de la souris. Les valeurs mesurées importantes sont marquées et indiquées. L'opération peut être répétée aussi souvent que nécessaire.

L'affichage des courbes de tendance peut être ajustée selon la liste suivante [Type de ligne] ⑩. Les types de lignes suivants sont disponibles :

- moyenne et pics Valeurs moyennes des données compressées. Les pics sont également affichés.
- moyenne Valeurs moyennes des données compressées sans l'affichage des valeurs pics.
- min

Valeurs moyennes des données compressées basées sur les valeurs min.

max

Valeurs moyennes des données compressées basées sur les valeurs max.

**FR**

# <span id="page-40-0"></span>**9.1 Diagramme**

Le diagramme d'analyse représente une courbe temporelle des valeurs mesurées provenant de points de mesure/ sources de données. Les valeurs les plus récentes sont affichées à droite sur la ligne des temps et se déplacent vers la gauche, jusqu'à sortir de la fenêtre de temps. Des couleurs différentes sont utilisées pour afficher la courbe caractéristique de chaque point de mesure / source de données, voir légende.

<span id="page-40-1"></span>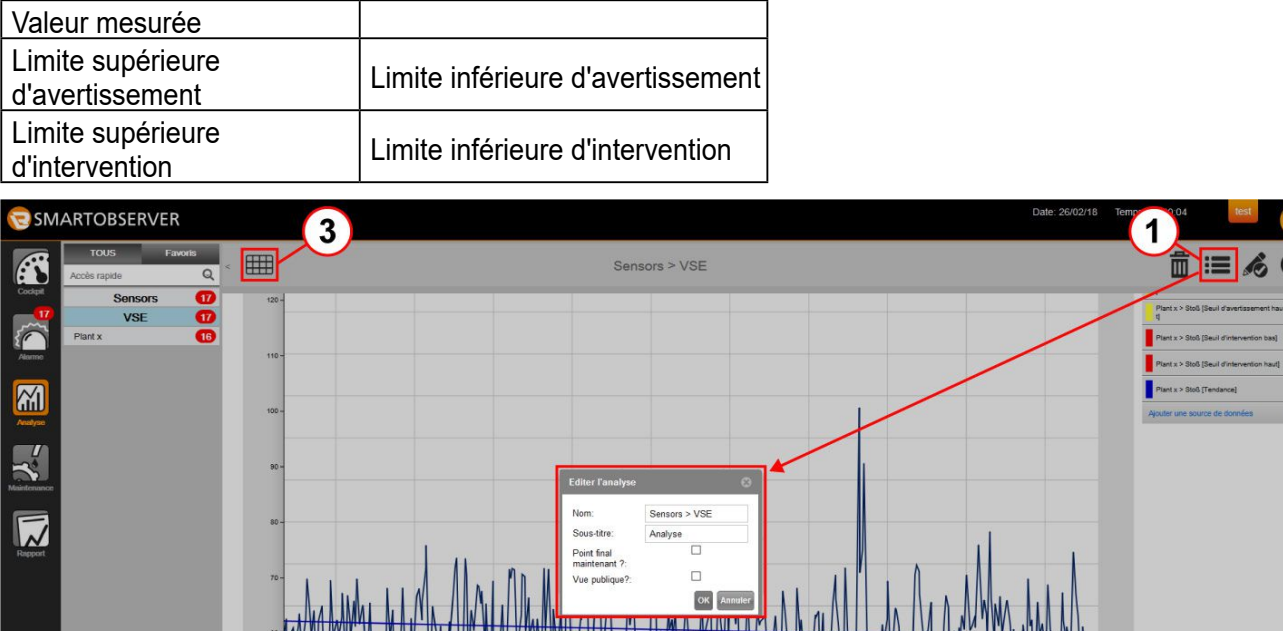

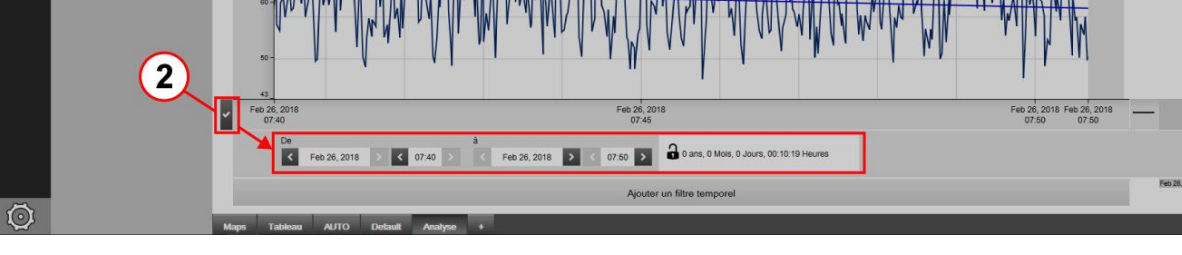

Les analyses peuvent être éditées.

- $\blacktriangleright$  Cliquer sur  $\boxed{=}$   $\boxed{0}$ .
- > La fenêtre [Editer l'analyse] est affichée.

Le nom de l'analyse et la désignation de l'onglet peuvent être édités.

L'option [Point final maintenant ?] règle que la courbe indiquée dans le diagramme se termine au moment actuel quand l'analyse soit ouverte (le temps ou l'analyse est ouverte ou mise à jour). Si l'option [Point final maintenant?] est désactivée, le domaine temporel pour cette analyse sera sauvegardé.

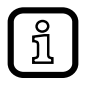

Le digramme ne se met pas à jour automatiquement. Le diagramme est mis à jour quand l'analyse est ouverte de nouveau ou quand la fenêtre du navigateur est mise à jour.

Avec l'option [Vue publique ?], l'analyse devient visible par tous les utilisateurs.

<span id="page-41-0"></span>La période d'analyse est réglée via l'axe temporel ②.

- Le jour / mois / année et l'heure peuvent être réglés précisément :
- Pour régler la période, utiliser les boutons [<] (reculer d'1 jour) ou [>] (avancer d'1 jour).
- Sélection des jours / mois / années via bouton calendrier.
- L'heure peut être sélectionnée via les boutons [<] / [>] ou via le clavier.
- Verrouiller le symbole cadenas pour fixer l'intervalle sélectionné. Si le point de départ est décalé, le point final suit en maintenant l'intervalle souhaité.

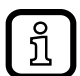

Si la période de référence est réglée à <100 minutes, le diagramme affiche des données brutes et l'indication [Base des données : Données brutes] est affichée au dessus du diagramme. Dans ce cas, la vue tableau affiche également [Données brutes] dans la colonne [Base des données].

L'affichage peut être changé de la vue diagramme à la vue tableau.

- ► Cliquer sur  $\equiv$   $\binom{3}{2}$  pour afficher la liste des valeurs sous forme de tableau.
- > Un tableau indiquant la liste des valeurs est affiché.

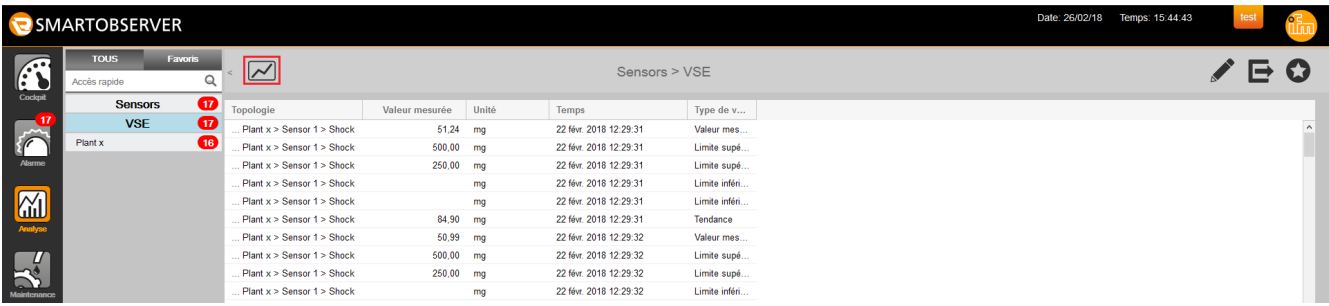

 $\blacktriangleright$  Cliquer sur  $\lceil \omega \rceil$  pour revenir au diagramme.

#### **9.2 Comparaison de points de mesure / sources de données**

Une corrélation de plusieurs valeurs est possible dans les onglets [Default] et [+].

Pour comparer les points de mesure / sources de données différents, les sources de données souhaitées sont ajoutées au diagramme.

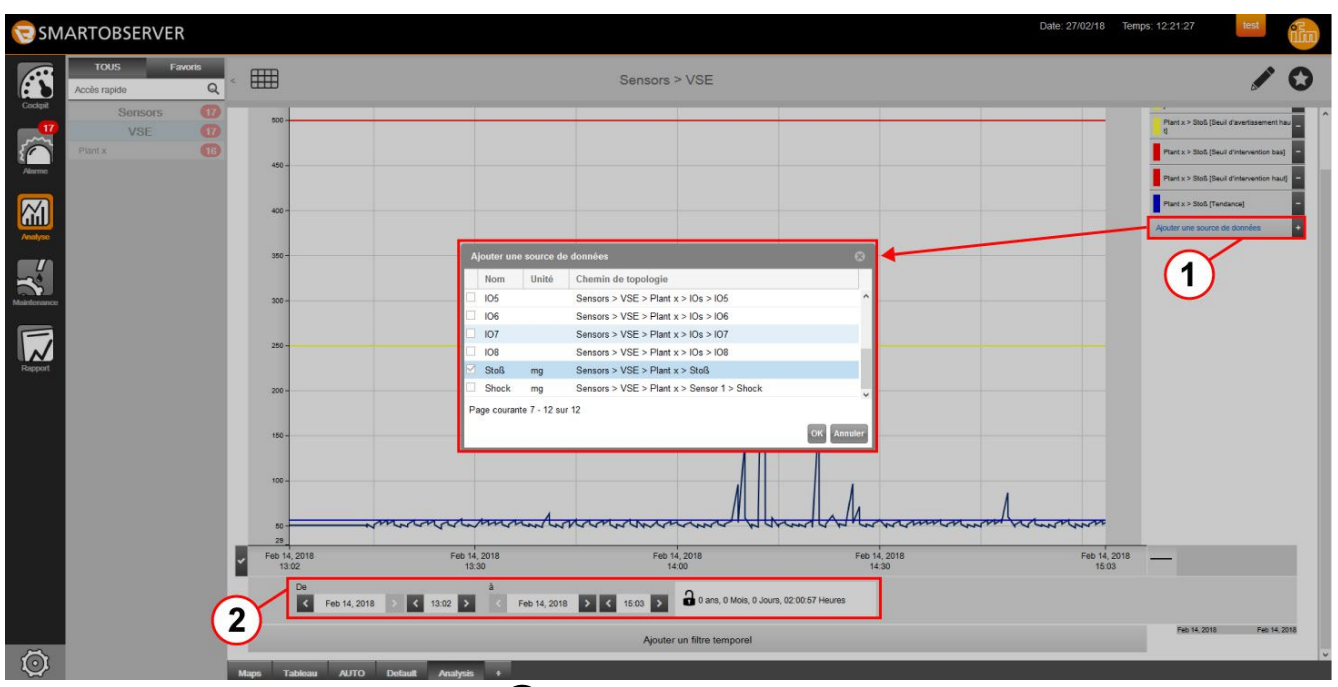

- ► Cliquer sur [+] Add dataset ① pour sélectionner une source de données.
- > La fenêtre [Ajouter une source de données] est affichée.
- Sélectionner les sources de données, par ex. température, pression ou niveau.
- ► Cliquer sur [OK] pour valider la sélection.

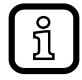

Modifier la période de référence dans le diagramme comme décrit sous [→](#page-40-1)  [9.1 Diagramme](#page-40-1).

- > Le même intervalle est utilisé pour toutes les sources de données, voir axe temporelle ②.
- ► Dans la légende du diagramme d'analyse, cliquer sur le bouton [-] à côté d'une source de données qui n'est plus requise pour l'effacer.

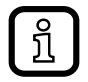

Pour ajouter / effacer d'autres points de mesure / sources de données, procéder comme décrit ci-dessus.

Via la légende du diagramme d'analyse, l'utilisateur peut

- afficher ou supprimer les courbes caractéristiques dans le diagramme
- changer les couleurs des courbes caractéristiques

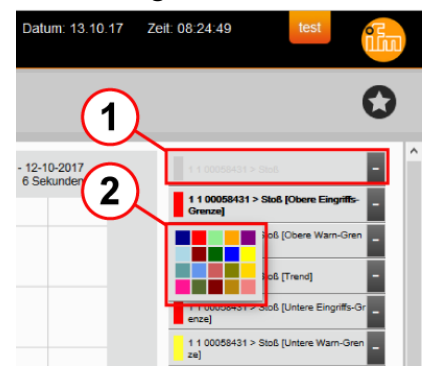

Dans la légende, cliquer sur une source de données pour l'afficher ou la masquer.

- <span id="page-43-0"></span>> La courbe caractéristique de cette source de données est affichée / masquée dans le diagramme. Les sources de données masquées sont affichées en gris dans la légende ①.
- ► Cliquer dans le champ coloré à côté de la source de données et sélectionner la couleur souhaitée de la gamme ②. 20 couleurs sont disponibles.
- > La source de données dans la légende et la courbe caractéristique correspondante dans le diagramme sont affichées dans la couleur sélectionnée.

# **9.3 Analyse temporelle d'un point de mesure / source de données**

Les données d'un point de mesure / source de données peuvent être analysées en utilisant des intervalles différents, par ex. pour évaluer l'efficacité de la production. La comparaison temporelle d'un point de mesure / source de données permet aussi de définir les intervalles d'entretien et de maintenance.

- > Diagramme d'analyse.
- > Une seconde période de temps / axe temporel ① est affiché.
- > Légende ② indique le type de ligne utilisé pour la période temporelle 1 / la courbe caractéristique ③.

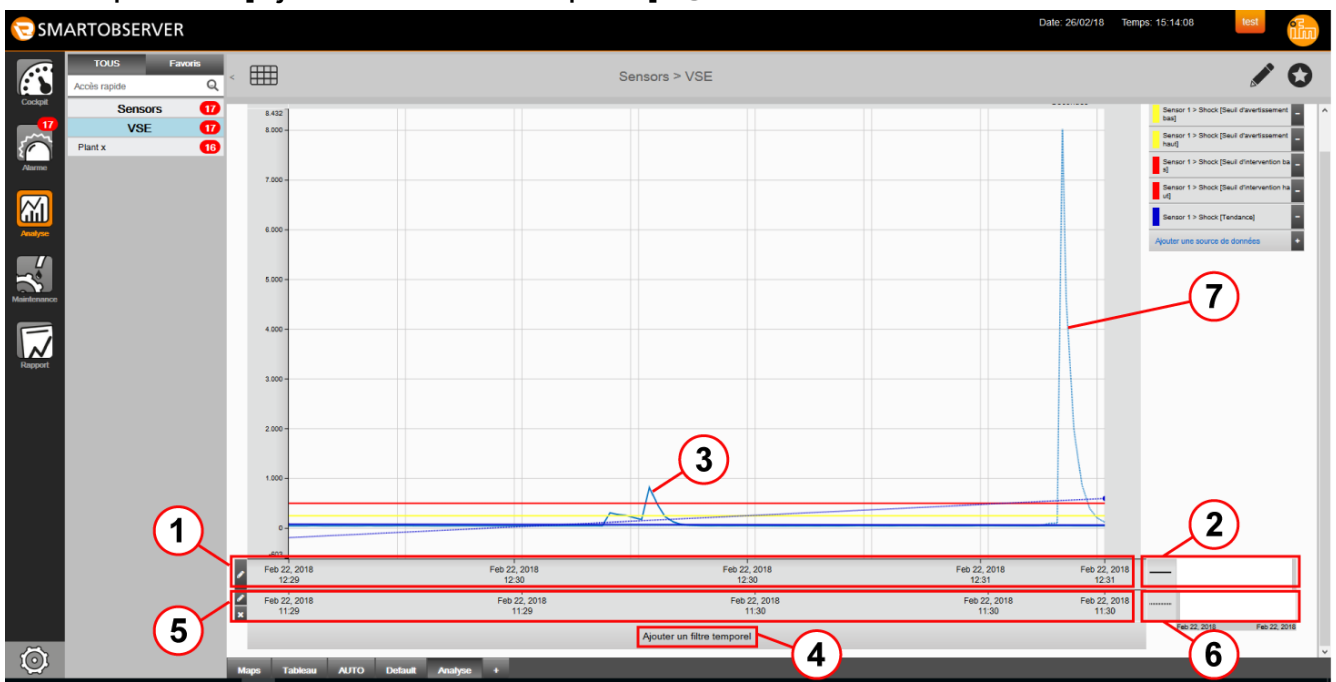

 $\blacktriangleright$  Cliquer sur [Ajouter un filtre temporel]  $(4)$ .

- > Une deuxième période de temps / un deuxième axe temporel ⑤ est affiché.
- > La légende ② indique le type de ligne utilisé pour la période temporelle 2 / la courbe caractéristique  $(7)$ .

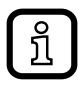

Modifier la période de référence dans le diagramme comme décrit sous  $\rightarrow$  9.1 Diagramme.

<span id="page-44-0"></span>> Les courbes caractéristiques pour les périodes de référence réglées sont affichées.

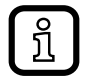

Un nombre quelconque d'axes temporels peut être affiché pour chaque diagramme d'analyse.

#### **9.4 Analyse de spectre du point de mesure (enregistrements VSE)**

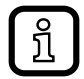

L'enregistrement VSE ne sera disponible qu'après la saisie d'une clé de licence prévue à cet effet ( $\rightarrow$  13.2.1 Activation de licence).

S'il y a des enregistrements VSE, ceux-ci sont affichés dans les onglets séparés et peuvent y être consultés.

Les enregistrements VSE déclenchés par une tâche d'entretien se trouvent sur l'onglet [Spectre d'entretien]. Les enregistrements VSE déclenchés par des alarmes sont affichés sur les onglets [Spectre d'avertissement] et [Spectre d'erreurs], en fonction du type d'alarme configuré dans la chaîne d'alarme correspondante ( $\rightarrow$  8.5 Chaînes d'alarme).

<span id="page-44-1"></span>Les spectres les plus récents sont affichés dans les onglets. Les spectres plus anciens sont accessibles via les fiches info.

Les éléments de contrôle suivants sont disponibles pour l'enregistrement VSE :

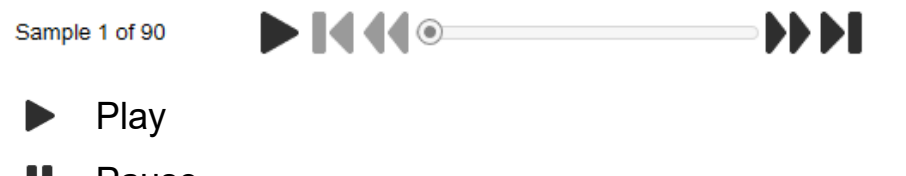

- n Pause
- K Aller au début
- $\blacktriangleleft$ Aller à l'échantillon précédent
- $\blacktriangleright$ Aller au prochain échantillon
- Ы Aller à la fin

L'enregistrement VSE est affiché dans le diagramme en dessous des éléments de contrôle.

La représentation de l'enregistrement peut être éditée :

- ► Cliquer sur  $\lceil \nearrow \rceil$  pour ouvrir le mode d'édition.
- $\blacktriangleright$  Cliquer sur  $\equiv$ .
- > La fenêtre [Propriétés du spectre] est affichée.
- ► Ajuster le nom, la bande de fréquences, l'unité, le filtre, l'amplitude, la méthode d'analyse et la description et confirmer avec [OK].

<span id="page-45-0"></span>Les versions sauvegardées de l'analyse de spectre peuvent être effacées :

- ► Cliquer sur  $\lceil \nearrow \rceil$  pour ouvrir le mode d'édition.
- $\triangleright$  Cliquer sur  $\boxed{\equiv}$ .
- > La fenêtre [Propriétés du spectre] est affichée.
- ► Sélectionner les versions du spectre à effacer.
- $\blacktriangleright$  Cliquer sur  $\lceil \frac{m}{n} \rceil$  et confirmer avec [OK].

Pour supprimer l'analyse de spectre complète d'un point de mesure, procéder comme suit :

- ► Cliquer sur  $\lceil \nearrow \rceil$  pour ouvrir le mode d'édition.
- $\blacktriangleright$  Cliquer sur  $[\nexists]$ .
- > Une fenêtre s'affiche demandant si le spectre doit être supprimé.
- ► Cliquer sur [OK] pour supprimer l'analyse de spectre.

#### **9.5 Etat de la machine**

L'analyse des données de la machine n'est disponible que pour | ភ្ន les objets MDA. Les objets MDA doivent être associés à une licence et nécessitent une configuration correspondante dans le LR CONFIGURATION MANAGER (voir le manuel pour le LR CONFIGURATION MANAGER)

Pour les objets MDA une analyse est affichée dans l'onglet [MDA]. Dans un diagramme en camembert la distribution temporelle de l'état de la machine est affichée en %. La légende correspondante explique la signification des couleurs. Si le pointeur de la souris se trouve sur le diagramme, les pourcentages sont affichés.

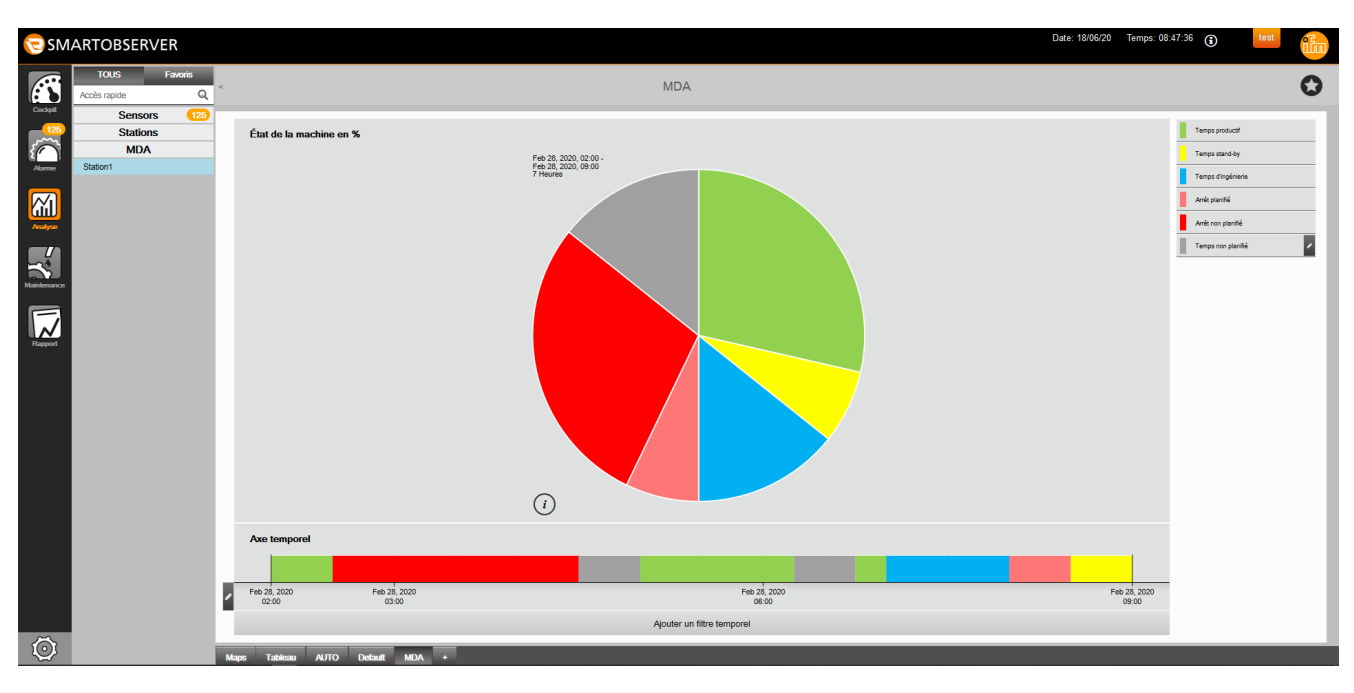

Pour afficher des informations détaillées sur l'état de la machine, cliquer sur  $\lceil \odot \rceil$ .

En dessous du diagramme en camembert, l'état de la machine est affiché chronologiquement en reprenant les mêmes couleurs. L'utilisation de l'axe temporel est décrite dans le chapitre  $\rightarrow$  9.1 Diagramme

Pour l'analyse des données machine, des plages de travail peuvent être définies. Elles sont utilisées dans le diagramme en camembert et dans l'axe temporel. En dehors de ces plages, les temps sont considérés comme non planifiés. Ceci peut être configuré dans la légende via l'entrée [Temps non planifié] :

- ► Cliquer sur [ ] dans la légende.
- ► Cliquer sur [Créer une nouvelle période de temps].
- **FR** ► Définir les périodes de temps souhaitées avec l'heure de début et l'heure de fin pour chaque jour de la semaine.

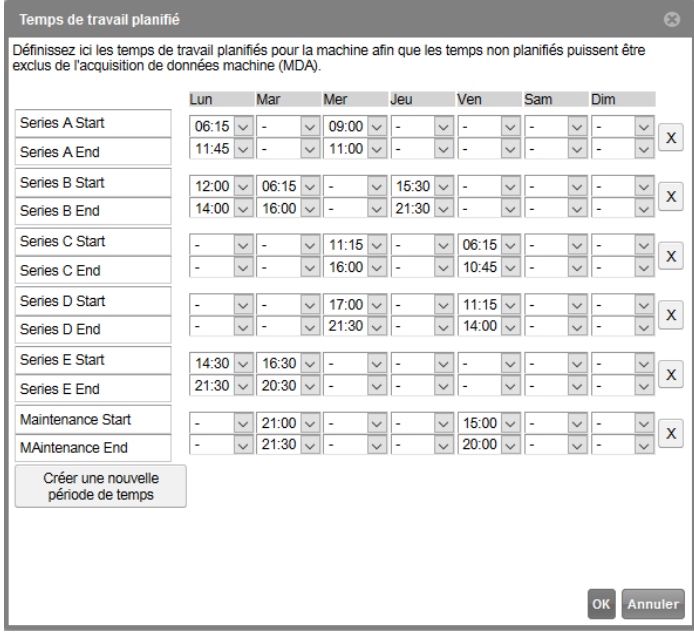

- ► Cliquer sur [x] pour supprimer la période de temps correspondante.
- ► Sauvegarder avec [OK].

# <span id="page-47-0"></span>**10 Entretien**

Le menu "Maintenance" permet le réglage des tâches d'entretien préventif. Les types de maintenance sont prédéfinis dans le système. La maintenance préventive et les tâches de service peuvent être organisées ici.

- ► Sélectionner [Maintenance].
- > Le tableau avec les tâches d'entretien est affiché.

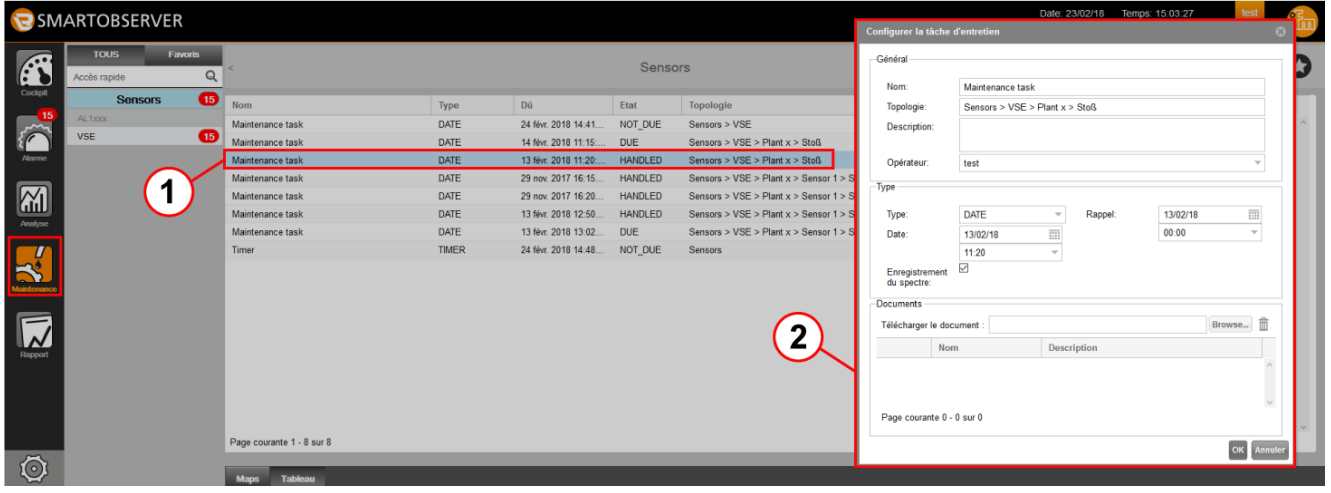

- ► Double cliquer sur une tâche d'entretien ①.
- > La fenêtre [Configurer la tâche d'entretien] ② est affichée.

Le nom, l'intervalle et le rappel peuvent être modifiés. Quand le changement est terminé, la tâche d'entretien reçoit une nouvelle date et est sauvegardée via [OK].

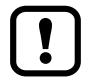

Quand les changements sont confirmés dans la fenêtre "Ajouter une tâche d'entretien", la période de la tâche d'entretien créé est remise au début !

# **10.1 Créer une nouvelle tâche d'entretien**

- ► Sélectionner [Maintenance].
- > Fenêtre Maintenance
- <span id="page-47-1"></span> $\triangleright$  Cliquer sur  $\lceil \frac{1}{2} \rceil$   $\binom{1}{2}$  Ajouter une tâche d'entretien.

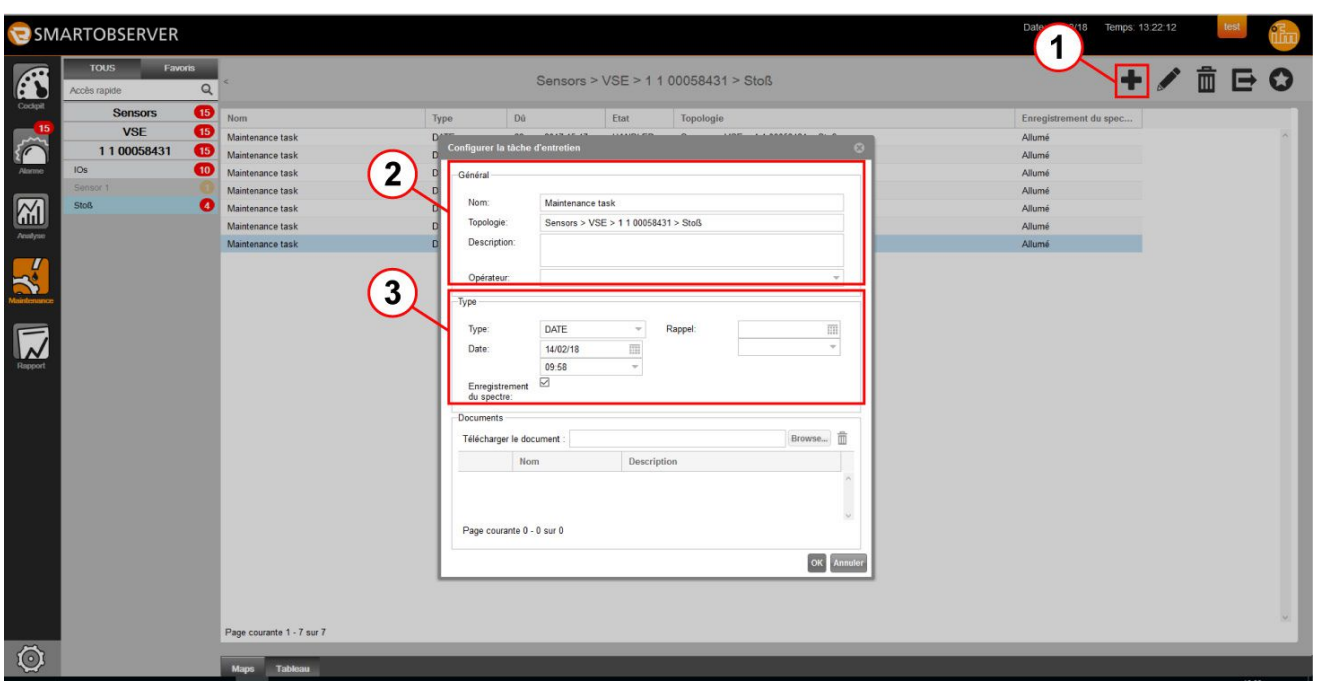

- > La fenêtre [Configurer la tâche d'entretien] est affichée.
- ► Sous "Général" ②, le [Nom] / la [Description] peuvent être édités, l'[Opérateur] peut être sélectionné.
- > [Topologie] indique des informations sur la structure.
- ► Sous "Type" ③, sélectionner le [Type] de la tâche d'entretien et effectuer des réglages supplémentaires.Types de taches d'entretien :
	- [TIMER]

Réglages : Intervalle (DAILY / WEEKLY / MONTHLY / QUARTERLY)

- [COUNTDOWN] Réglages : Source (entrée du compteur ou entrée d'impulsions) et compteur (valeur de comptage)
- [DATE] Réglages : Date (jour / mois / année / heure) et rappel (jour / mois / année / heure)
- ► Sélectionner [Enregistrement du spectre] pour déclencher un enregistrement VSE, par ex. pour déclencher des enregistrements VSE réguliers dans le cadre de tâches d'entretien.

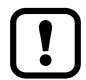

Lors du démarrage d'un enregistrement VSE, le VSE quitte le mode de surveillance ! Pendant l'enregistrement, le VSE ne peut pas surveiller les objets.

- ► Cliquer sur [OK].
- > La nouvelle tâche d'entretien est ajoutée à la liste.

La tâche d'entretien "TIMER" permet la création de tâches d'entretien répétitives suivant un rythme fixe. De plus, un rappel peut être défini.

<span id="page-49-0"></span>Pour la tâche d'entretien "COUNTDOWN", il est par ex. possible de sélectionner une entrée d'impulsions comme source. Sous "Compteur", la valeur de démarrage du compteur peut être saisie.

Avec la tâche d'entretien "Date", il est possible de définir une date unique spécifique pour la maintenance. Un rappel peut être réglé.

#### **10.2 Exporter les tâches d'entretien**

Les tâches d'entretien créées peuvent être exportées comme fichier CSV avec le bouton  $\boxed{\blacksquare}$ .

# **11 Rapport**

Dans cette application, des outils sont fournis pour créer des rapports globaux. Les données peuvent être exportées en fichier CSV afin de les traiter.

Le rapport contient les informations suivantes :

- Nom: Point de mesure / source de données
- Valeur actuelle : valeur courante
- Unité : valeur mesurée
- Temps : mesure
- Limite supérieure / inférieure d'intervention
- Limite supérieure / inférieure d'avertissement
- Alarmes
- Valeur minimale
- Valeur maximale
- **Dernier utilisateur**
- Alarmes par jour
- **Topologie**

# <span id="page-50-0"></span>**11.1 Appeler et sauvegarder des rapports**

- ► Cliquer sur [Rapport] ①.
- ► Régler la période de référence sur l'axe temporel ②.
- $\blacktriangleright$  Cliquer sur  $\lbrack \mathbf{E} \rbrack$  (exporter)  $\lbrack \mathbf{3} \rbrack$ .

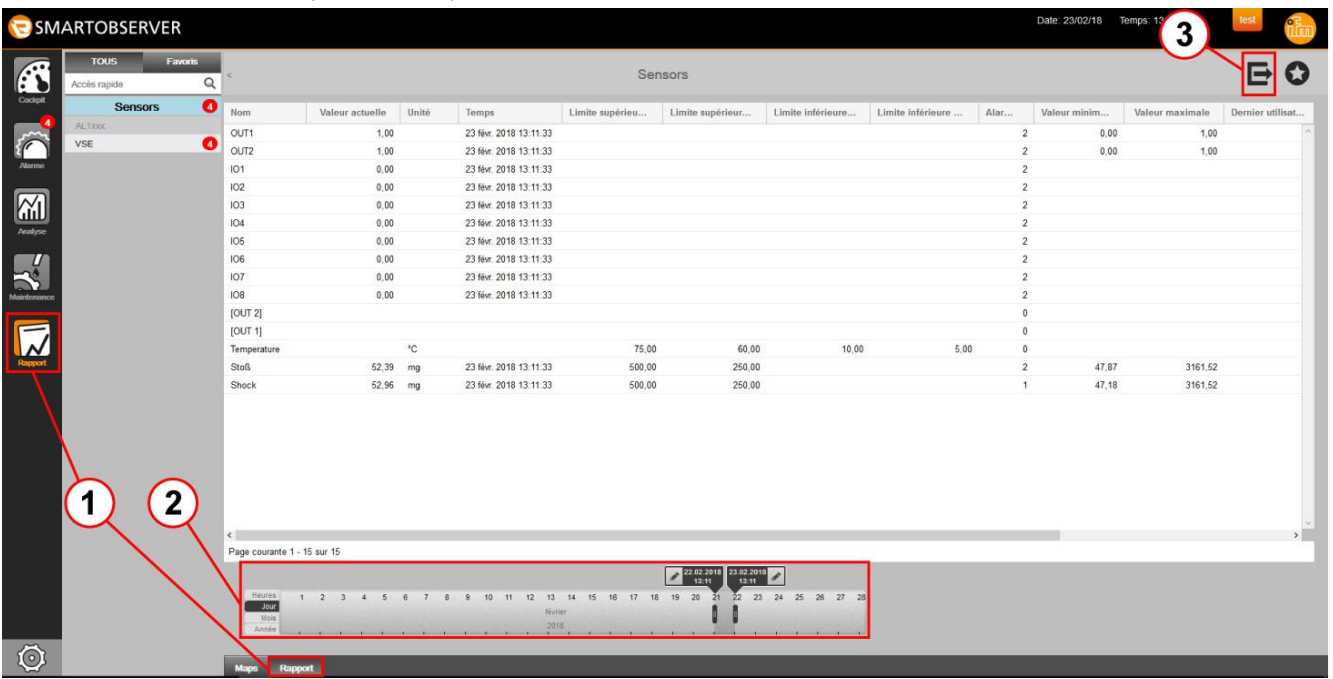

- <span id="page-50-1"></span>> La fenêtre [xxxx-xx-xx\_report.csv] est affichée.
- ► Sélectionner si le fichier est à mémoriser ou à ouvrir.

# **12 Exporter des listes et tableaux**

Dans les vues [Tableau] et [Liste], le bouton [E] Exporter est disponible. Avec ce bouton, toutes les valeurs peuvent être sauvegardées sous forme de fichier CSV. Un exemple d'exportation est décrit sous  $\rightarrow$  11.1 Appeler et sauvegarder des [rapports.](#page-50-1)

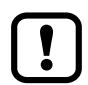

Avant d'ouvrir un fichier CSV exporté s'assurer que la langue sélectionnée en Excel utilise des séparateurs appropriés pour les décimales et les chiffres des mille.

# <span id="page-51-0"></span>**13 Configuration**

### **13.1 Configuration de compression de données**

Dans la configuration ( $\rightarrow$  5.3), l'administrateur peut définir la compression de données selon les spécifications souhaitées sur l'onglet [Configurations de la compression de données].

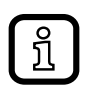

Les données brutes par point de mesure génèrent de grands volumes de données qui sont sauvegardés sur des serveurs et dans des bases de données.En fonction de la période de référence de la vue d'analyse, jusqu'à 2000 valeurs mesurées par affichage peuvent être visualisées dans LR SMARTOBSERVER.Pour minimiser le temps d'affichage, 5 bandes de données sont préréglées dans le réglage de base. Dans chaque bande de données, les valeurs mesurées sont compressées selon une règle définie. En fonction de la période de référence, la vue d'analyse dans LR SMARTOBSERVER accède à la bande de données requise et réduit la durée de chargement des données nécessaires pour la représentation des valeurs mesurées, par ex. dans un diagramme  $(\rightarrow 9.1)$ .

<span id="page-51-1"></span>Exemple réglage de base :

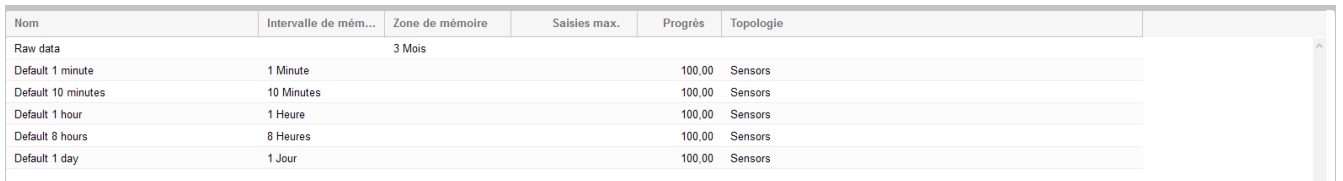

La bande de données [Default 1 minute] calcule une valeur moyenne basée sur 1 valeur mesurée/s = 60 valeurs mesurées/min et sauvegarde le résultat avec ses valeurs min. et max. pour cette période.

La bande de données "Default 10 minutes" calcule une valeur moyenne basée sur 10 valeurs mesurées de la bande de données "Default 1 minute" et la sauvegarde avec ses valeurs min. et max. de cette période

Cette procédure est utilisée pour toutes les bandes de données.

En cas d'1 heure, les valeurs moyennes sont calculées à partir de 6 valeurs et en cas d'1 jour à partir de 24 valeurs de la bande de données précédente.

Le menu [Editer la configuration de la compression de données] permet de définir des périodes pour la sauvegarde de données. Les données précédentes en dehors cette période sont effacées.Dans l'exemple, les données brutes (raw data) plus vieilles que 3 mois sont effacées. Ces valeurs continuent à être disponibles sous forme comprimée dans les autres bandes de données.

# <span id="page-52-0"></span>**13.2 Enregistrement VSE**

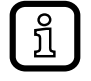

L'enregistrement VSE ne sera disponible qu'après la saisie d'une clé de licence prévue à cet effet ( $\rightarrow$  13.2.1 Activation de licence).

En plus des alarmes qui sont déclenchées quand les seuils ne sont pas atteints ou dépassés, l'enregistrement VSE permet le déclenchement de chaînes d'alarme via une voie d'alarme séparée. Ces chaînes d'alarme démarrent les enregistrements VSE. Dans le dialogue de configuration, l'administrateur peut configurer tous les réglages importants des enregistrements VSE pour chaque VSE et chaque objet d'un VSE (fréquence de détection, durée d'enregistrement, résolution).

Il est possible de configurer des alarmes ( $\rightarrow$  8.5.1) ainsi que des tâches d'entretien  $(\rightarrow 10.1)$  comme déclencheur pour les enregistrements VSE. Les déclencheurs configurés démarrent les enregistrements VSE, qui sont sauvegardés comme des analyses de spectre. Dans le menu "Analyse", les enregistrements VSE peuvent être lus [\(→ 9.4\)](#page-44-1). A partir de la fiche info, l'utilisateur peut directement accéder à l'analyse de spectre correspondante via le bouton [m].

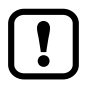

Lors du démarrage d'un enregistrement VSE, le VSE quitte le mode de surveillance ! Pendant l'enregistrement, le VSE ne peut pas surveiller les objets.

Les enregistrements VSE sont sauvegardés dans le répertoire ...\ProgramData\ifm electronic\VseRecording.

# **13.2.1 Activation de licence**

Vous trouverez la clé de licence pour une configuration d'enregistrement VSE via www.ifm.com sous la référence QLV001.

- ► Cliquer sur  $\boxed{\odot}$  afin d'ouvrir la confquration.
- ► Cliquer sur l'onglet [Licences].
- <span id="page-52-1"></span>► Saisir le numéro de licence et la clé de licence.
- ► Cliquer sur [Activer une licence].
- > Le VSE est indiqué comme associé à une licence.

### <span id="page-53-0"></span>**13.2.2 Configuration de l'enregistrement VSE**

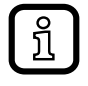

La création de configurations de l'enregistrement VSE exige un droit d'utilisateur correspondant (voir le manuel pour le LR CONFIGURATION MANAGER).

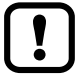

Les enregistrements VSE à haute résolution génèrent de grands volumes de données, surtout s'il y a un grande nombre d'enregistrements VSE simultanément ou pendant de longues durées. En conséquence, l'emplacement pour les enregistrements VSE doit être dimensionné pour éviter des restrictions du système.

Les 10 objets suivants peuvent être configurés dans l'unité VSE :

- Shock
- BallBearing
- Miscelaneous
- **Imbalance**
- V Effective
- A Effective
- D\_Effective
- EffectiveValue\_a
- EffectiveValue\_v
- **Maintenance**

Les paramètres d'enregistrement VSE suivants peuvent être réglés dans LR SMARTOBSERVER en fonction des objets différents :

- Nom
- Fréquence de détection
- Durée d'enregistrement
- Méthode d'analyse
- **Unité**
- **Résolution**
- Bande de fréquences
- **Filtre**
- **Amplitude**
- **Topologie**
- Description

Le mode d'édition permet d'adapter les caractéristiques de l'objet pour l' enregistrement VSE :

- ► Sélectionner le niveau de topologie et le point de mesure.
- ► Sélectionner l'objet souhaité de la configuration de l'enregistrement VSE.
- ► Cliquer sur [ | | | | | | | pour ouvrir le mode d'édition.
- > La fenêtre [Editer l'enregistrement VSE] est affichée.
- ► Adapter le nom, la durée d'enregistrement, la résolution, la bande de fréquences, l'unité, le filtre, l'amplitude, la méthode d'analyse et la description et confirmer avec [OK].
- > Les caractéristiques de l'objet sont modifiées pour le niveau de topologie / le point de mesure souhaité. La topologie correspondante est affichée dans la colonne "Topologie".

La configuration de l'objet créée pour un niveau de topologie peut être effacée :

- ► Sélectionner l'objet souhaité.
- $\blacktriangleright$  Cliquer sur  $\boxed{\color{red} \blacksquare}$ .
- ► Confirmer la demande d'effacement de la configuration de l'enregistrement du VSE avec [Oui].
- > La configuration de l'objet pour le niveau de topologie sélectionné est supprimée.
- > La configuration standard de l'objet est conservée.

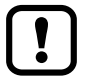

Les configurations standard fournies des 10 objets ne peuvent pas être supprimées.

#### <span id="page-55-0"></span>**13.3 Moniteur du système**

Dans le menu configuration, les ressources système de l'ordinateur local sont affichées.

- ► Cliquer sur l'onglet [Moniteur du système].
- > La fenêtre [Moniteur du système] s'ouvre et affiche des informations actuelles sur le taux d'occupation de la mémoire, l'utilisation processeur et les quantités de données process reçues.

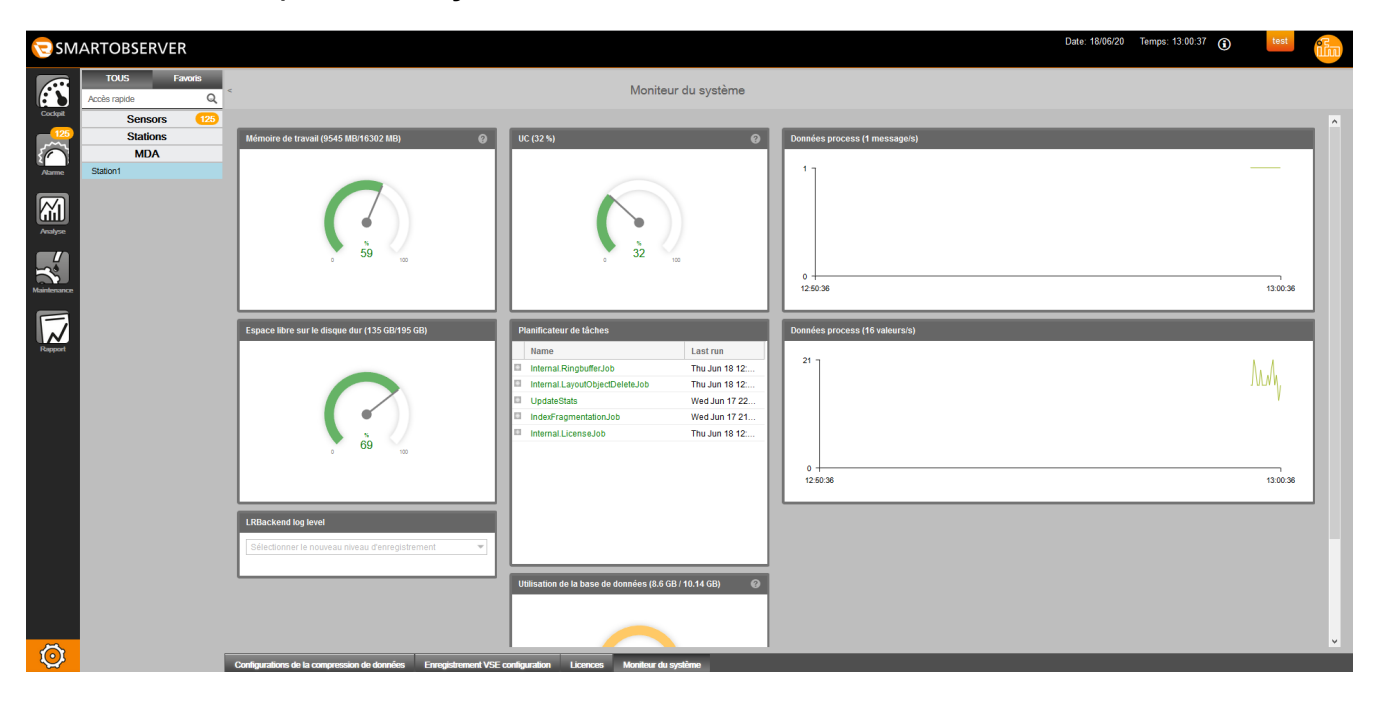